# How to register and operate SSQ Bybit Account opening /API Setting For PC

#### **【 Disclaimer 】**

■ Please note the following points when trading crypto assets.

Cryptocurrency trading has many risks such as price fluctuation risk, leverage risk, liquidity risk, system risk, etc., and it is possible to incur losses exceeding the margin. Please understand the contents of the transaction rules, etc., and carry out the transaction at your own risk and judgment. Please note that we cannot guarantee any loss caused by using our products.

#### **■ About This Site**

For our products, we provide cryptocurrency exchanges around the world with a system that each customer sets up for their own automatic trading design. Therefore, we do not provide individual investment advice to each customer or exchange. The purpose of this site is to further improve your investment skills and utilize our automatic trading system. The Japanese version of the SIRIUS series is for Japanese living overseas. Contracts by Japanese residents with our partner cryptocurrency exchanges (unless registered in Japan) are prohibited by law.

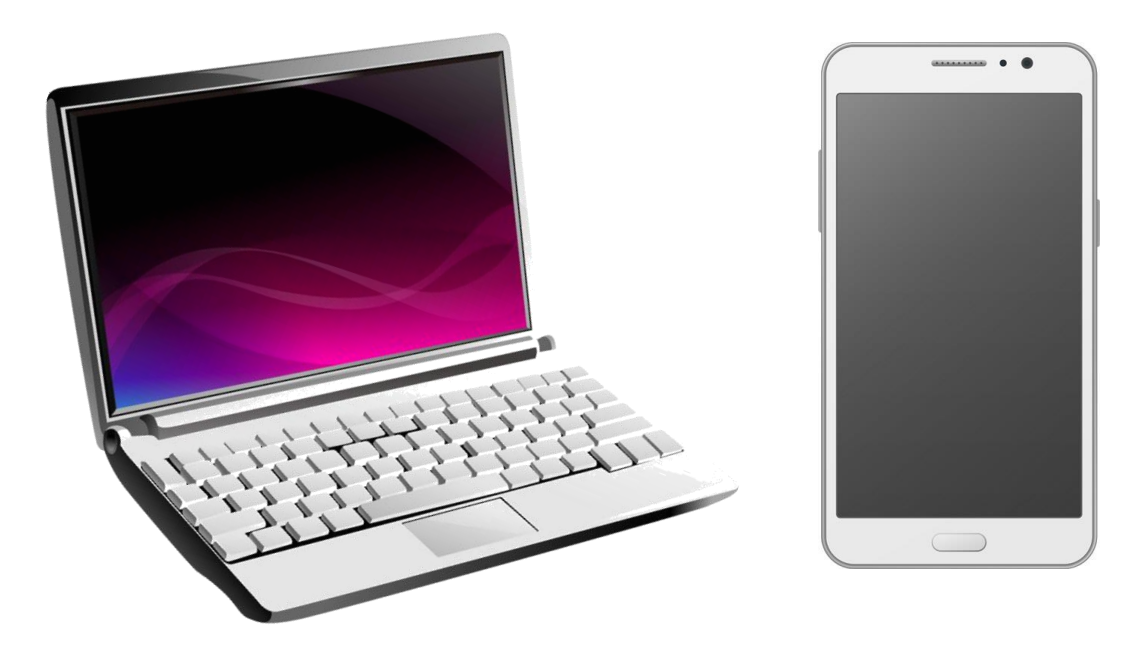

Here, we introduce how to register using a PC and smartphone.

Of course, you can also register with just your smartphone. For information on how to register only for smartphones, please refer to the smartphone version of the manual.

## 目次

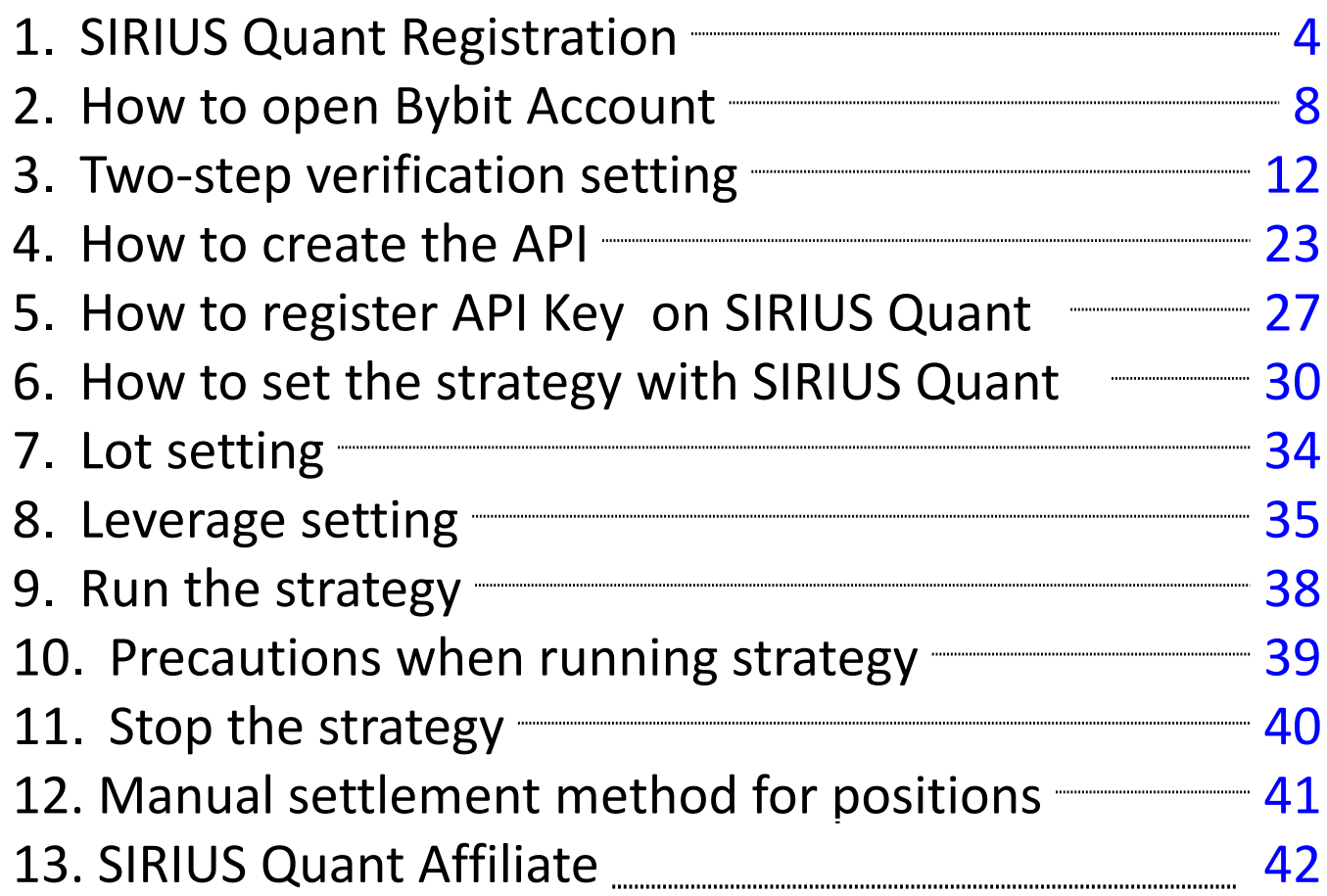

<span id="page-3-0"></span>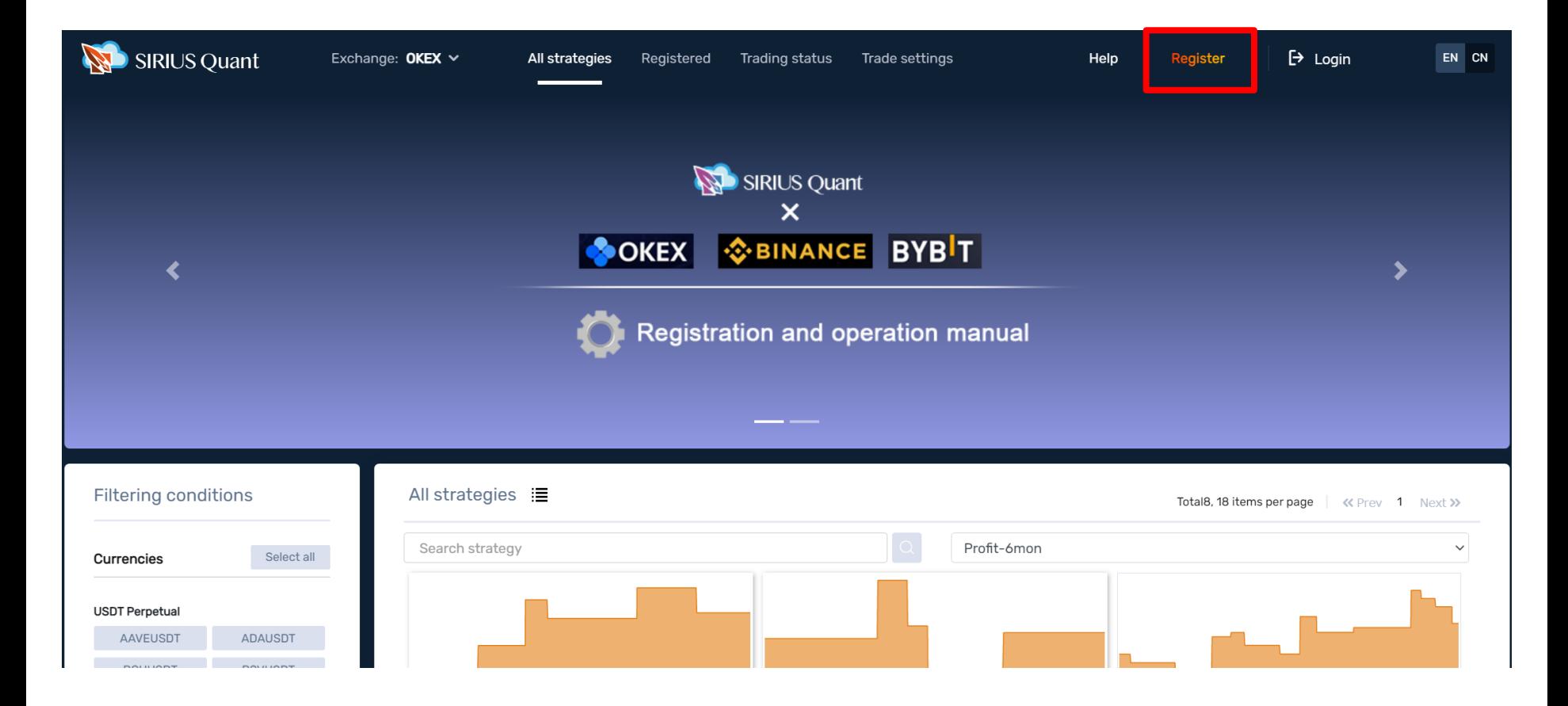

1) Let's access **[SIRIUS](https://www.sirius-quant.com/) Quant** site.

2) Once you have access, click "Register" on the upper right side.

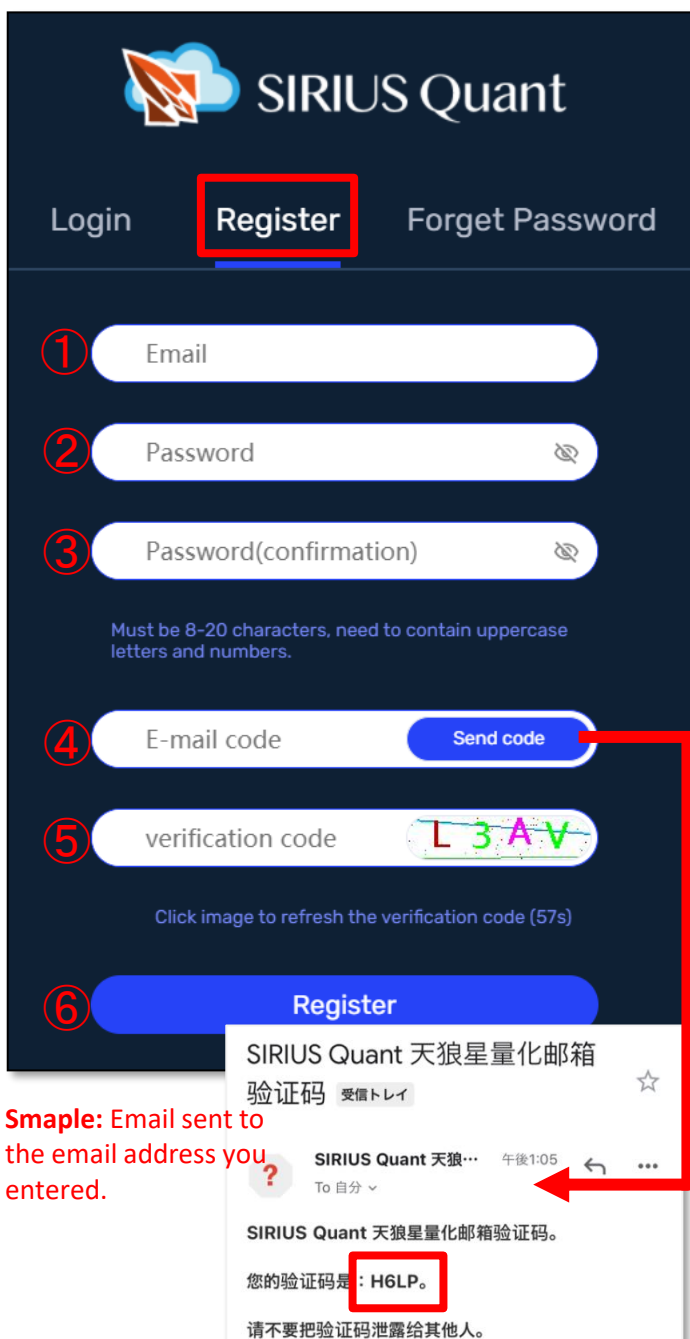

3)**Click "Register" and enter the required items.** ➀Enter the email address you want to register.

➁Enter the password you want to register. \*Please set at least 1 character each for uppercase letters, lowercase letters, and numbers, and set it from 8 to 20 characters.

➂Enter the password entered in ② again. (for confirmation)

➃Click on "Send cord" on the right, and an email will be sent to the email address you entered in ①. Open the email you received, check the 4-digit alphanumeric characters, and enter it.

➄Enter the 4-digit alphanumeric characters displayed on the right.

➅After entering all the input items, click "Register" to register.

\*After clicking "Register", if there is something wrong with the input content, an error will be displayed in red letters at the bottom of the screen, so please re-enter according to the error content.

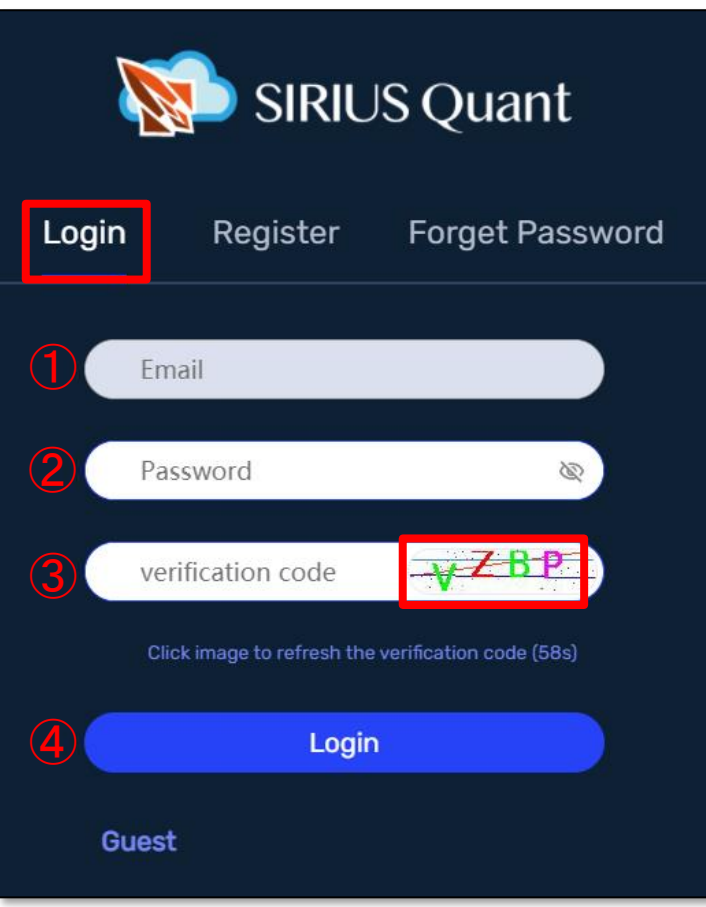

After clicking "Register" on the previous screen, the screen will change to the Login page when registration is completed without any defects.

- 4) Please enter the required items and login.
	- ➀ Registered email address.
	- ➁ Registered password.
	- ➂ 4-digit alphanumeric characters displayed on the right.
	- ➃ After entering all the input items, click "Login" to login.

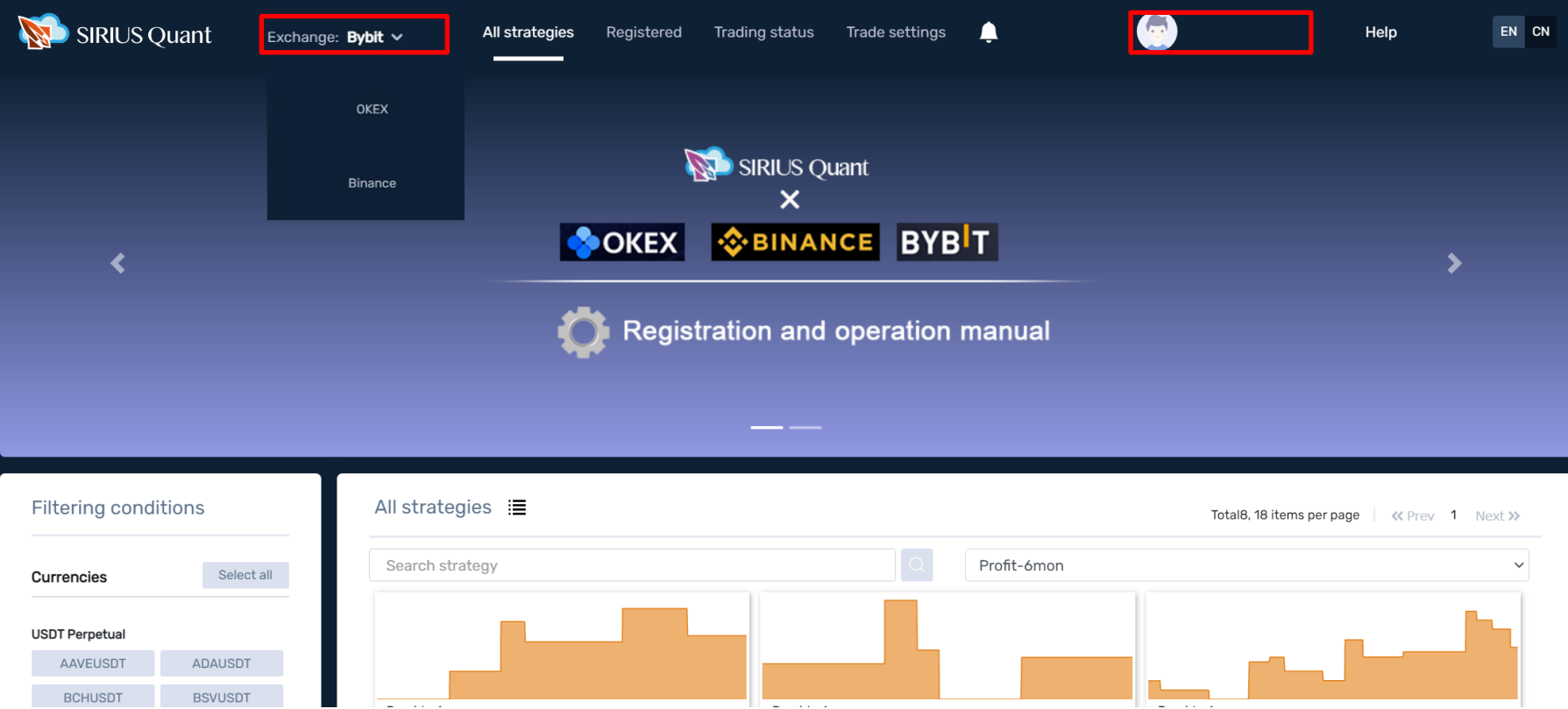

After clicking on "Login" on the previous screen, if you can log in without any problems, the screen will change. The registered email address is displayed in the upper right.

You can select the exchange you want to use from the "Exchange" menu.

This is the end of the registration process for SIRIUS Quant. Next, let's open a **Bybit** account!

<span id="page-7-0"></span>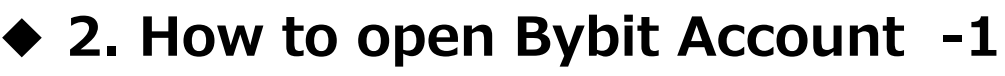

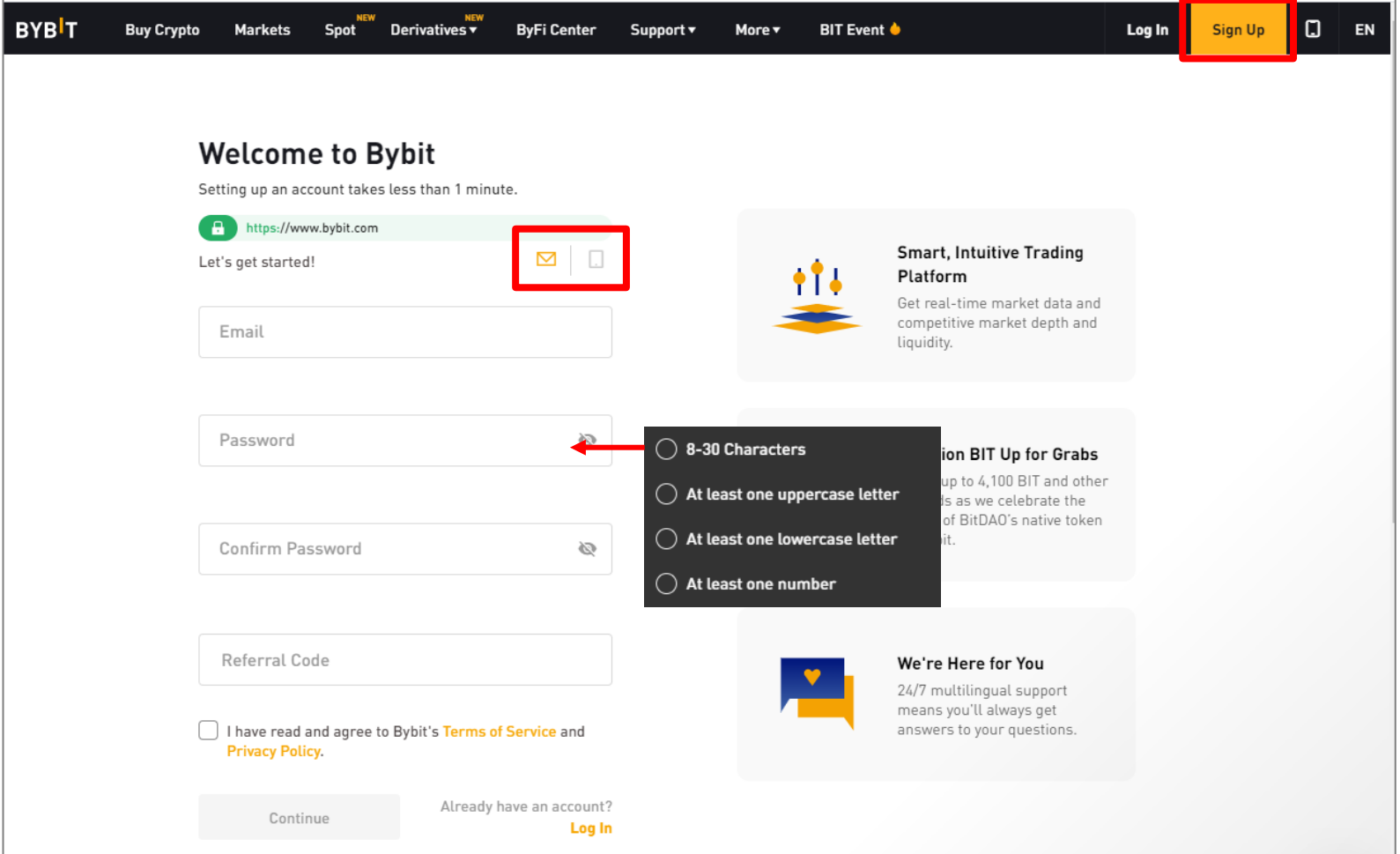

Let's access Bybit site (new account creation page).

Enter the "email address (mobile number)" and "password" you want to register, and click "Continue" to register. (Here, we will register with your email address.) \* The password must contain 8-30 characters, at least one uppercase letter, one lowercase letter, and one number. 8

### **◆ 2. How to open Bybit Account -2**

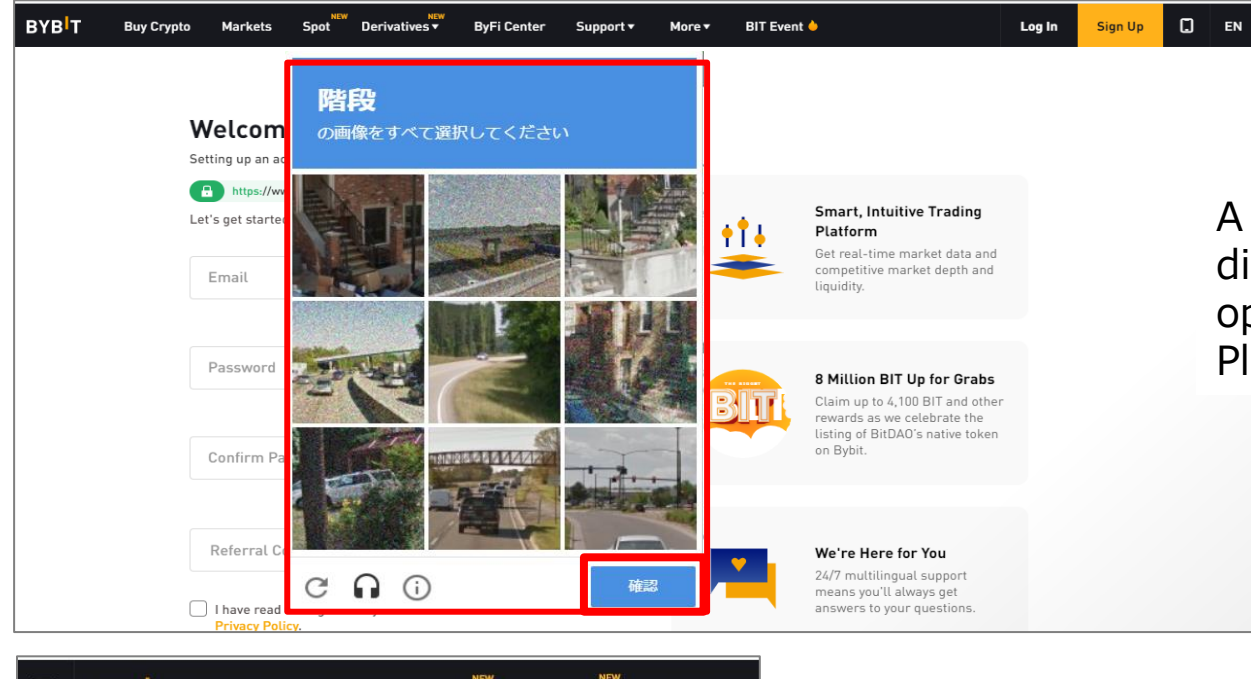

A security certificate may be displayed to confirm that the operation is manual. Please select the specified photo.

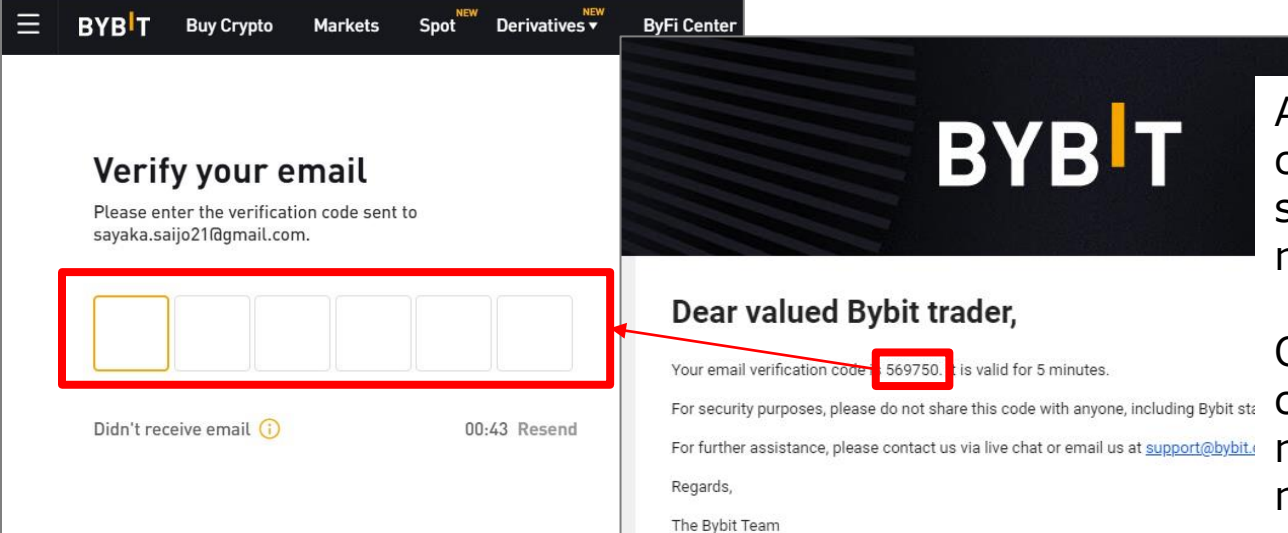

After the pazzle, a confirmation code will be sent to the email address registered with Bybit.

Open the email, check the code, and enter it. (If you registered with your mobile number, please check the short message.)

(Smaple) Emails sent to the email address registered with Bybit.

### **◆ 2. How to open Bybit Account -3**

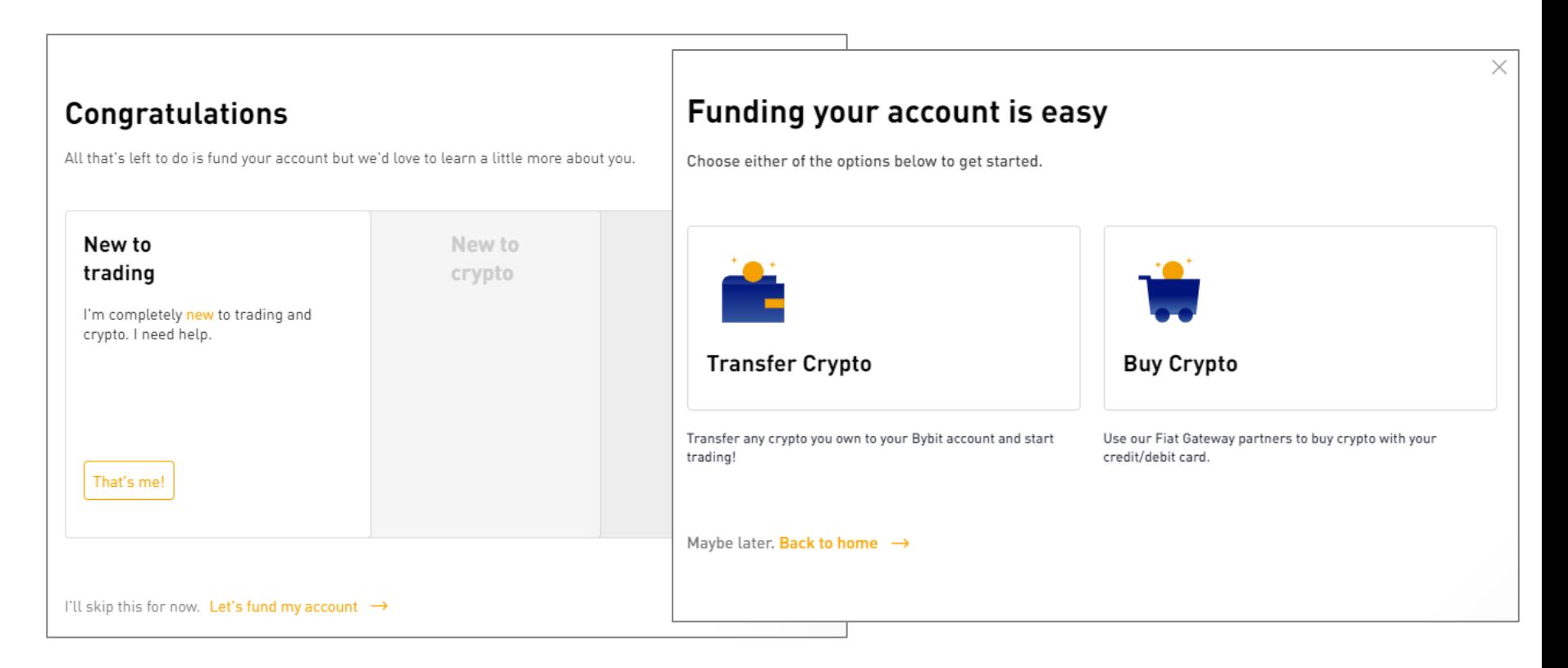

After entering the code, the screen for selecting a transaction and purchasing cryptcurrency will be displayed, but you can also set it later.

### **◆ 2. How to open Bybit Account -4**

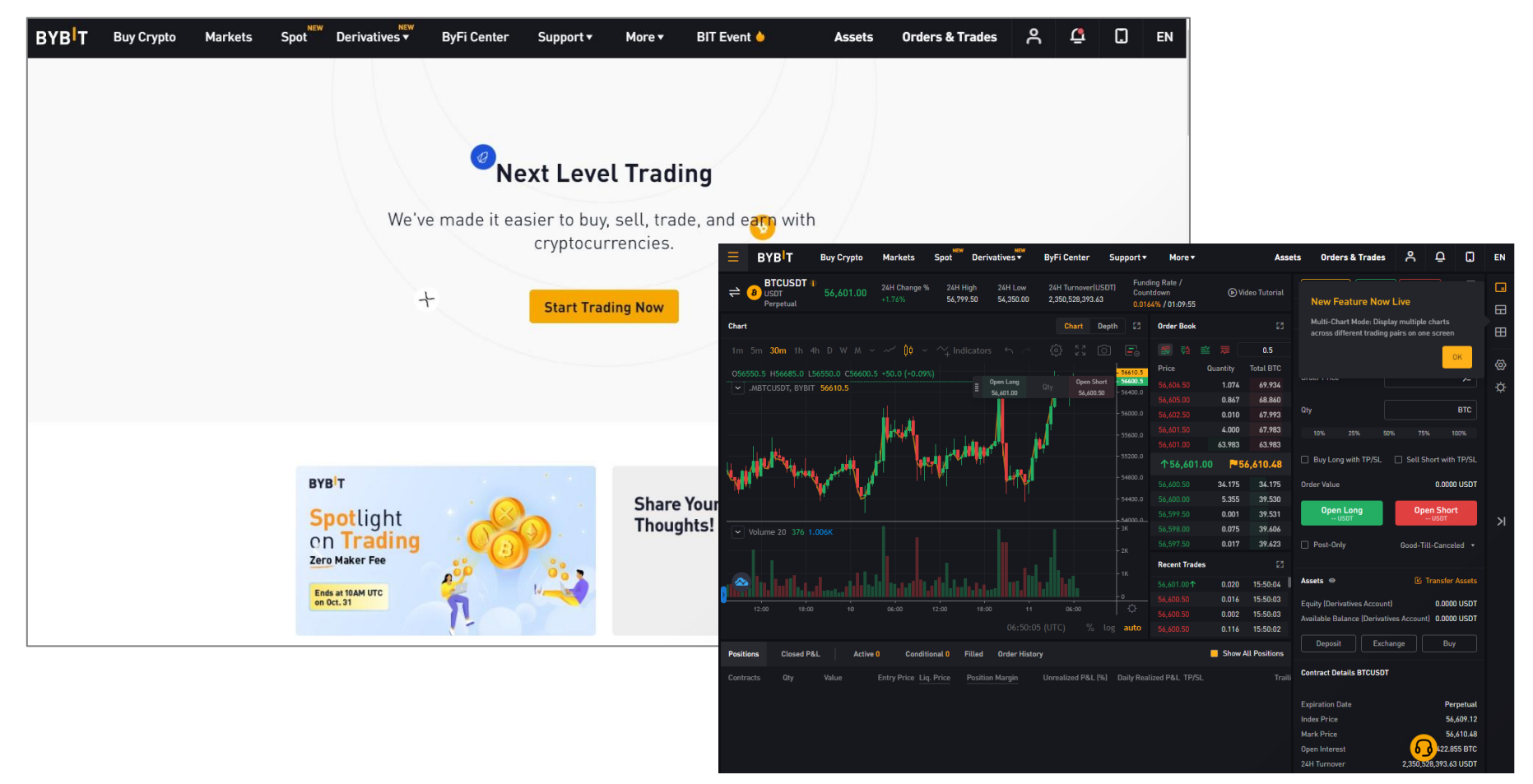

This completes the Bybit account opening.

Next, let's set up the two-step verification required to setting the API.

<span id="page-11-0"></span>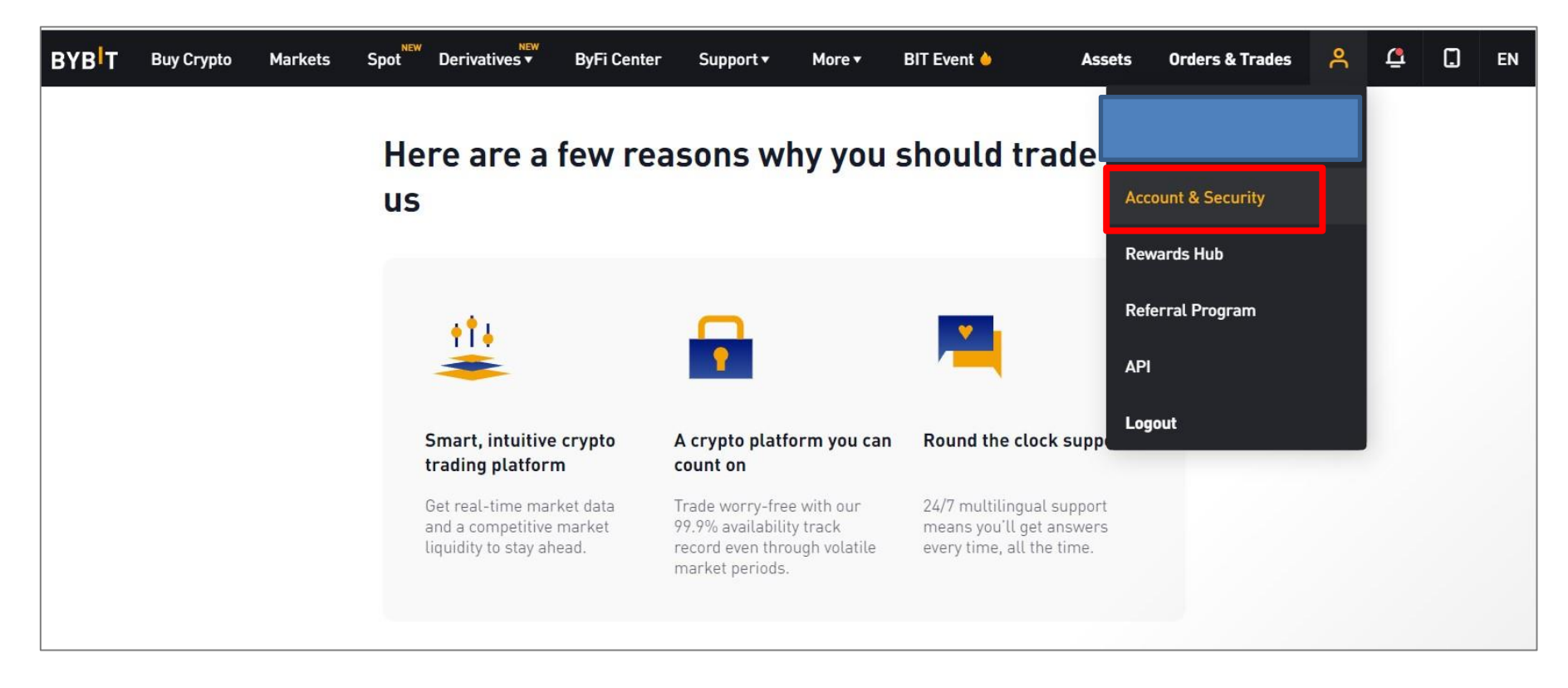

Two-step verification is required to setting the API.

First, let's set up two-step verification. When you move the cursor to the email address (mobile number) displayed in the upper right of the screen, a pull-down menu will be displayed.

Click "Account & Security".

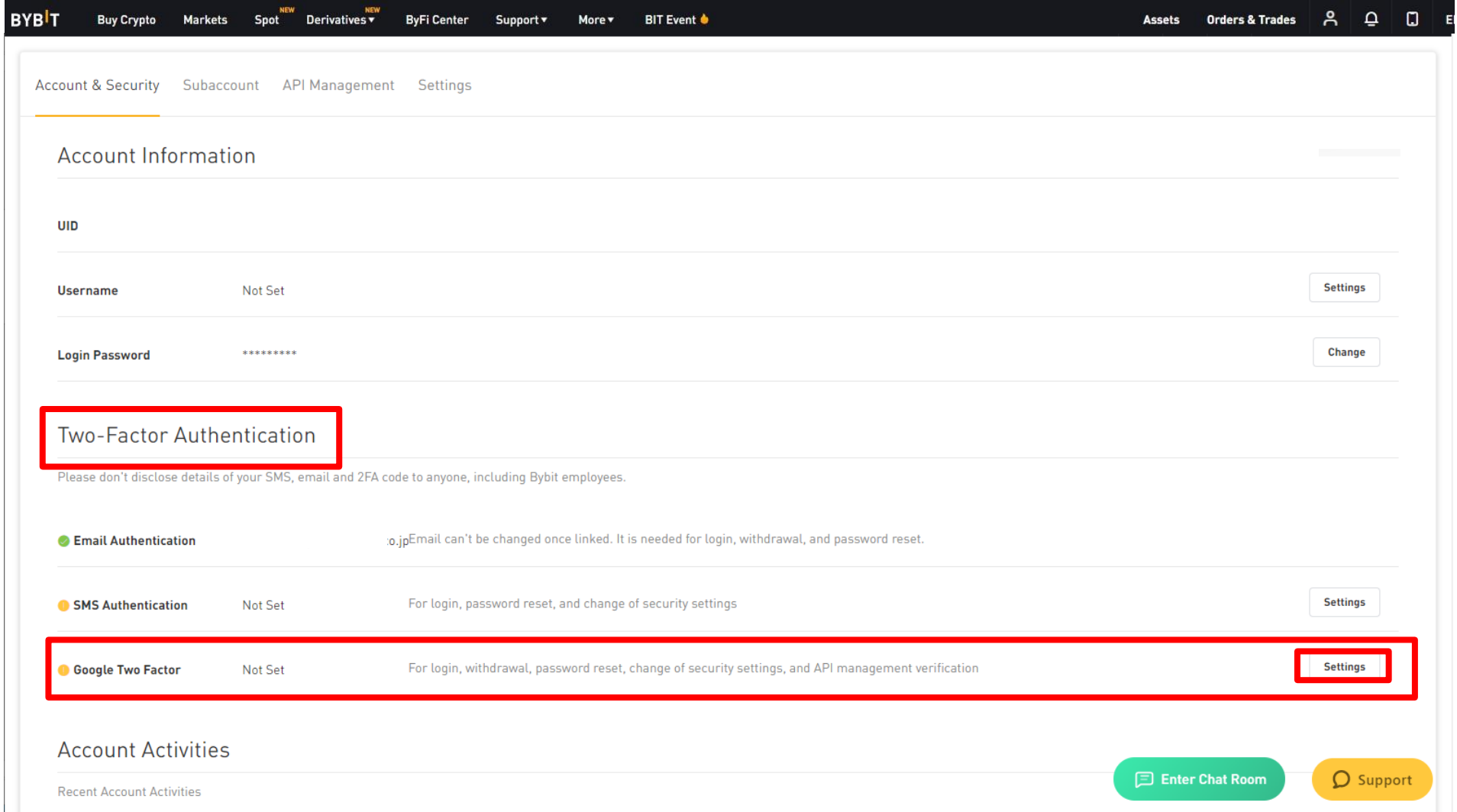

Click the setting button on the right end of "Google Two-Factor Authentication" to configure the settings.

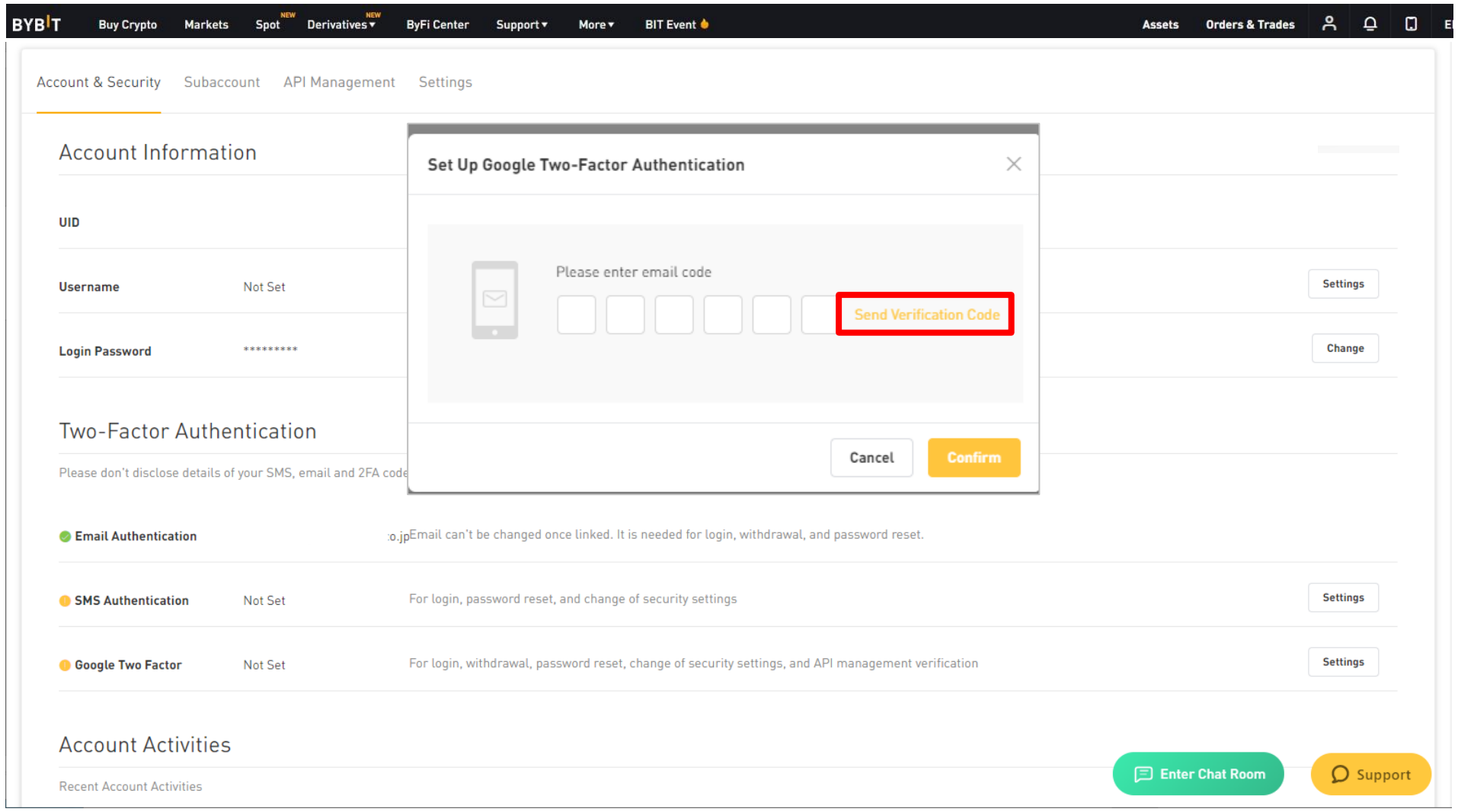

#### A pop-up will appear. Click "Send verification code" to submit the code.  $14$

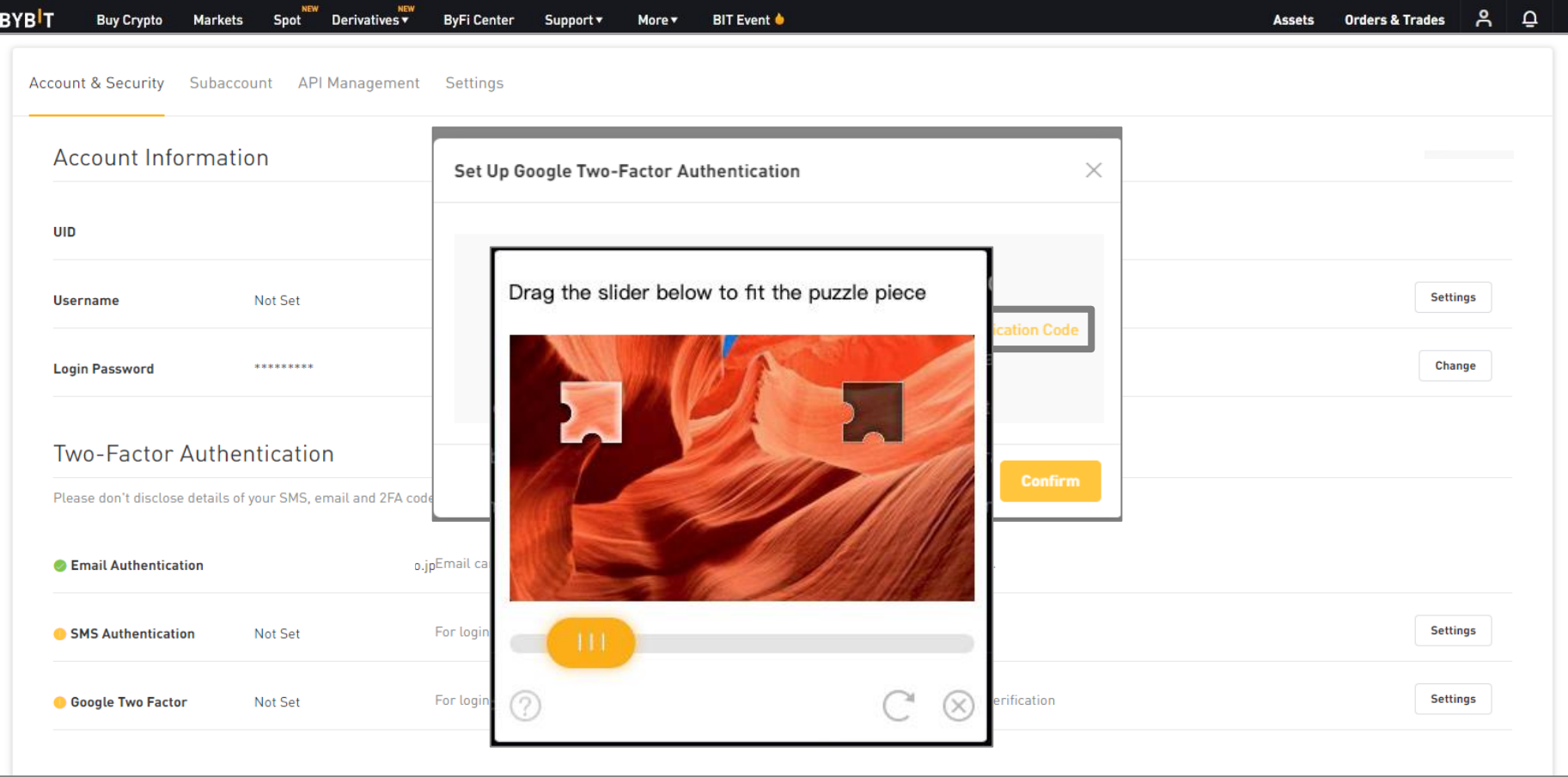

A security certificate may be displayed to confirm that the operation is manual. Follow the reCAPTCHA displayed on the screen, drag the slider to complete the puzzle. (ReCAPTCHA is an authentication system that distinguishes between humans and robots who access websites.)

There are several types of images, which are displayed randomly. It is okay if the authentication fails. You can start over, so please try again calmly.

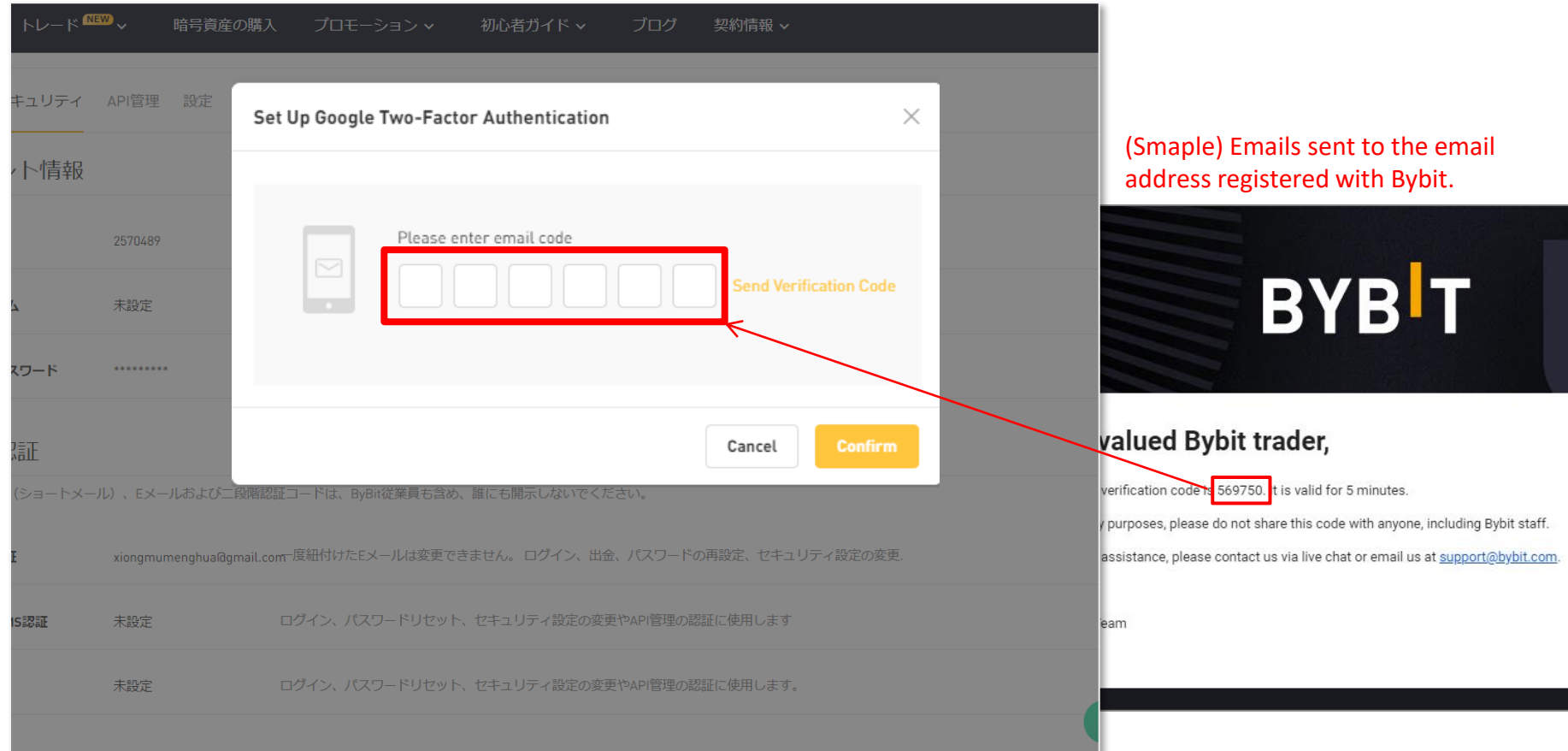

After passing the reCAPTCHA certification (there may be no certification), the verification code will be sent by email to the email address registered with Bybit.

Open the email, confirm and enter the code, and click "Confirm" button. (If you are registered with your mobile number, please check the short message.)

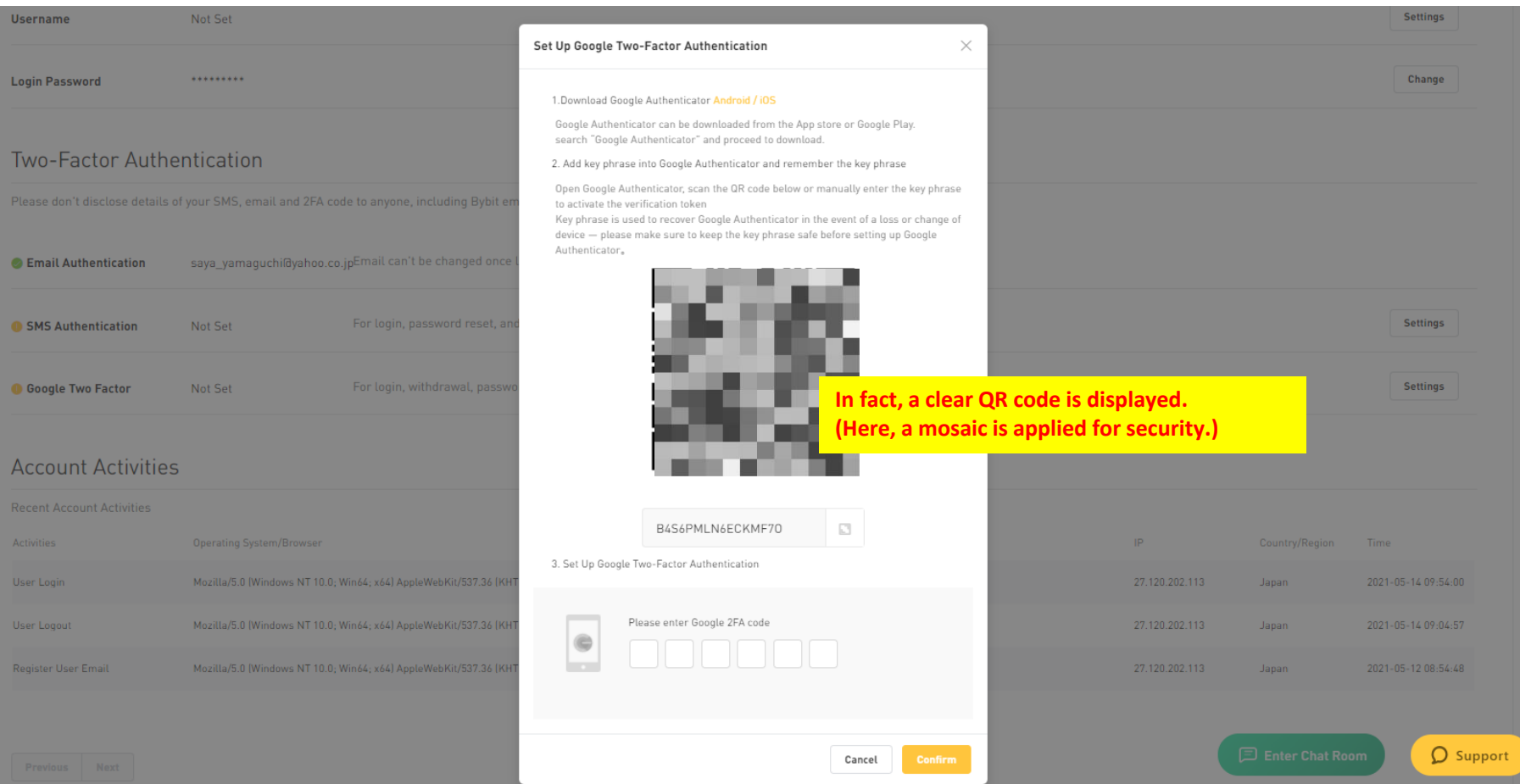

After entering the verification code, this screen will be displayed.

After this, we will operate with a smartphone. Please leave your PC and prepare your smartphone.

**<**Google Authenticator setting>

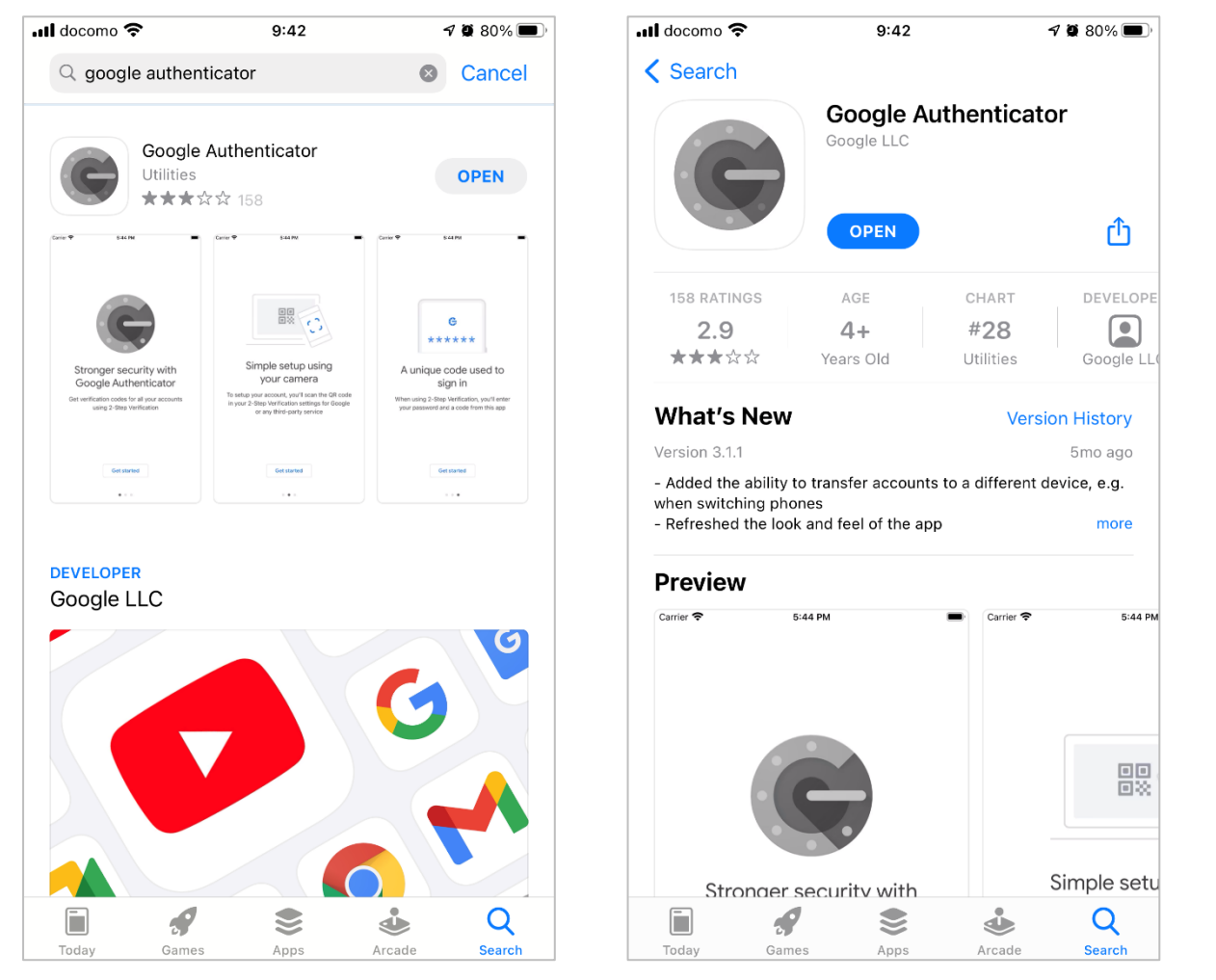

Open the page where you can install the app on your smartphone, and search for "Google Authenticator".

Please install the app (Google Authenticator). The approximation of the state of the state of the state of the state of the state of the state of the state of the state of the state of the state of the state of the state o

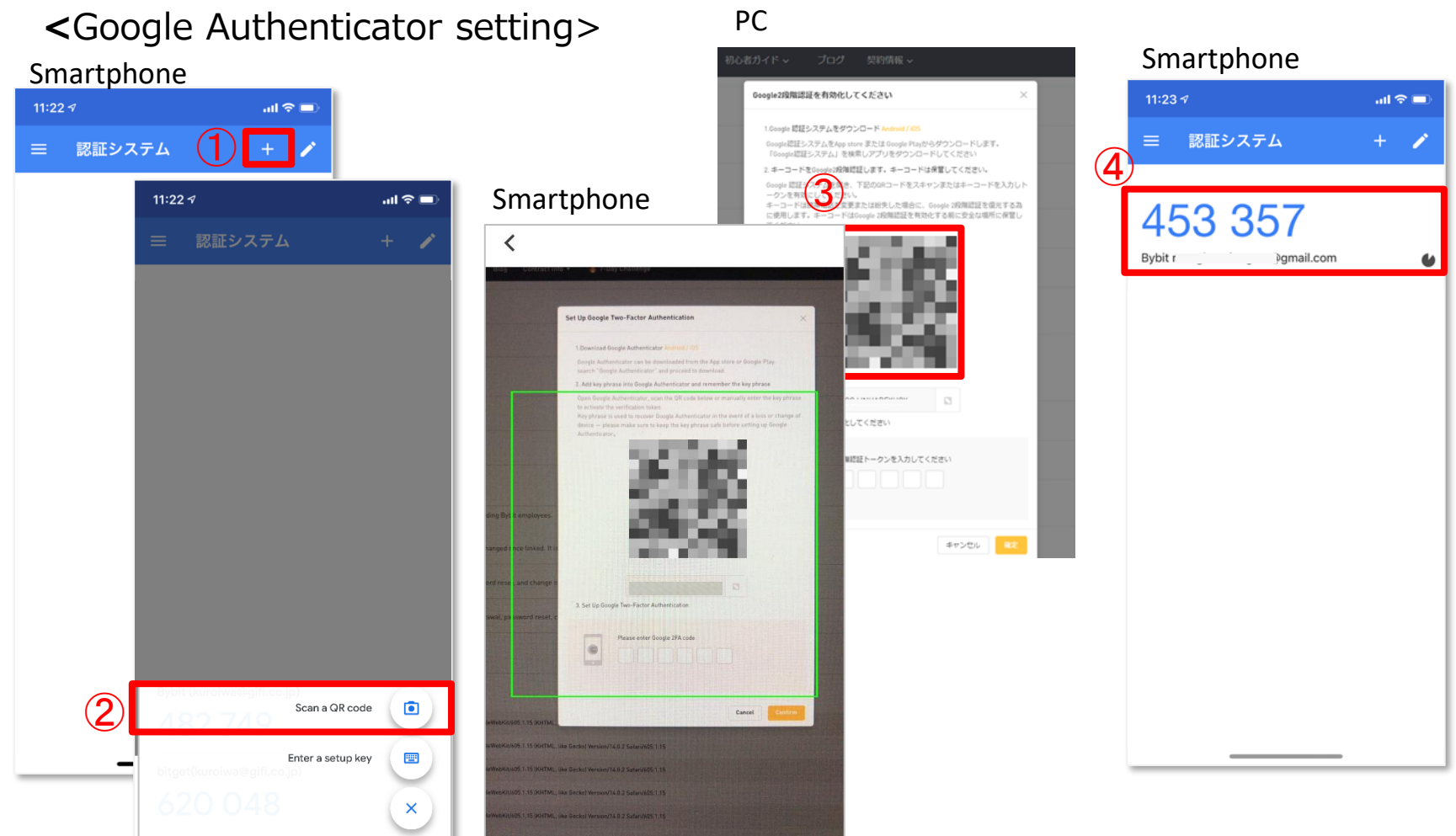

After installing the app, open the app and register. \*The display may differ depending on the model.

- ➀ Click the "+" button at the top right of the screen.
- ➁ Click " Scan Barcode" at the bottom of the screen.
- ➂ Switches to the barcode scan screen.

Please read the QR code displayed on the screen of the PC you were operating earlier.

➃ When scanning is completed, it will be registered on the smartphone screen.

**<**Google Authenticator setting>

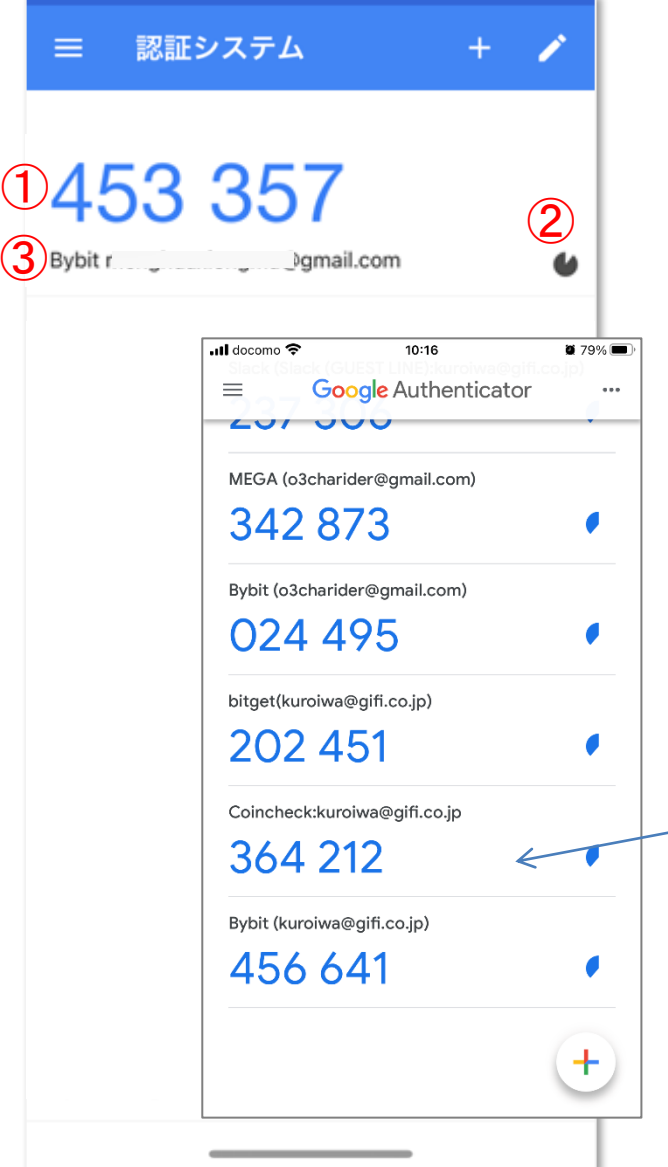

- ① Google authentication code
- ② The displayed numbers will change in 1 minute.
- ③ Since the Google verification code can be used in various situations, the types will increase as you use it.

The name is displayed so that you don't lose track of what the code is.

This time,

- ・ Bybit
- ・ Bybit registered email address (mobile number) will be displayed.

You can register as many types as you like.

### **◆3. Two-step verification setting method -10 <**Google Authenticator setting>

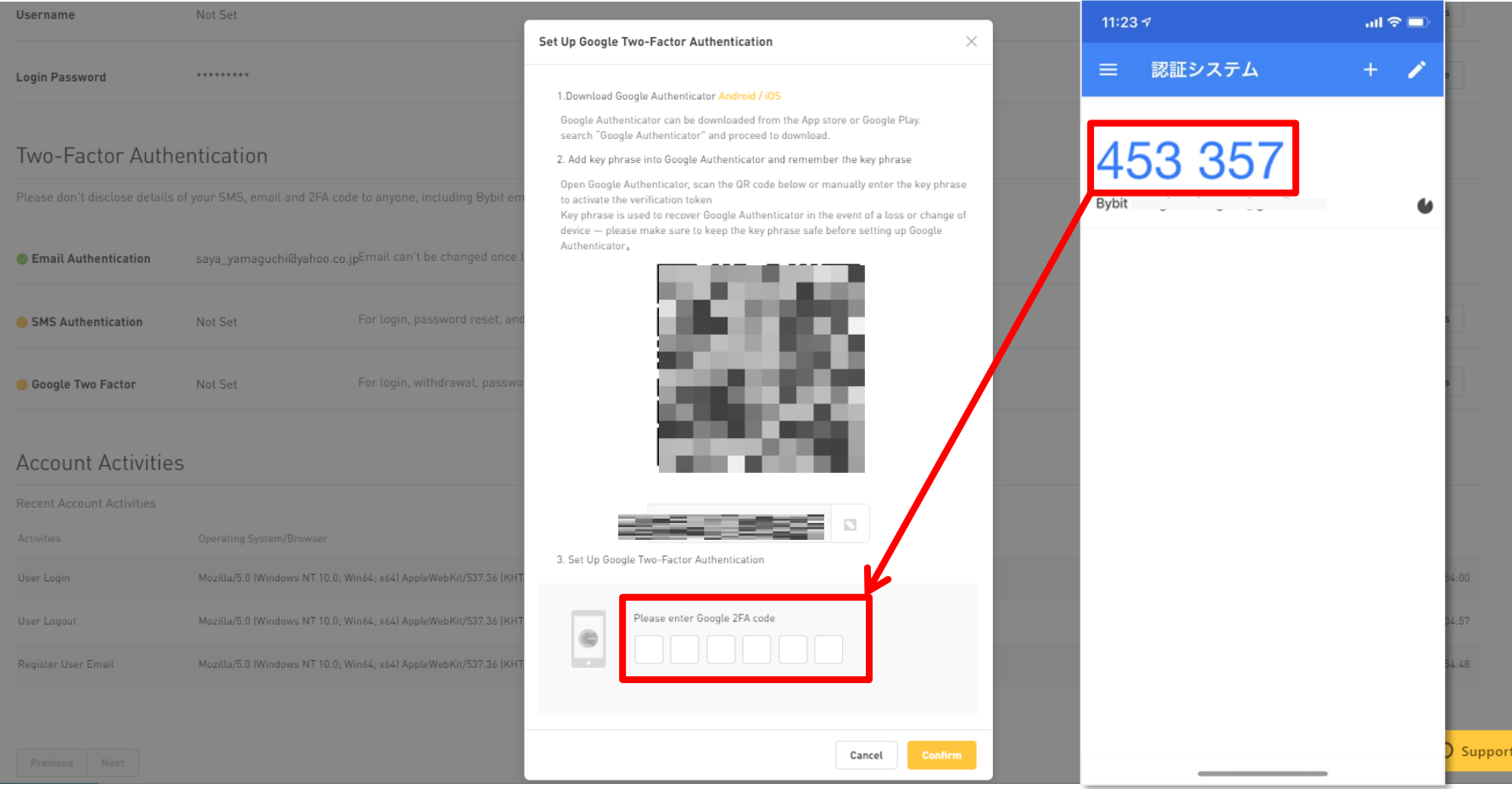

After registering for Google Authenticator, let's go back to your PC. Enter the number displayed on your smartphone into your PC and press the confirm button.

#### **<**Google Authenticator setting>

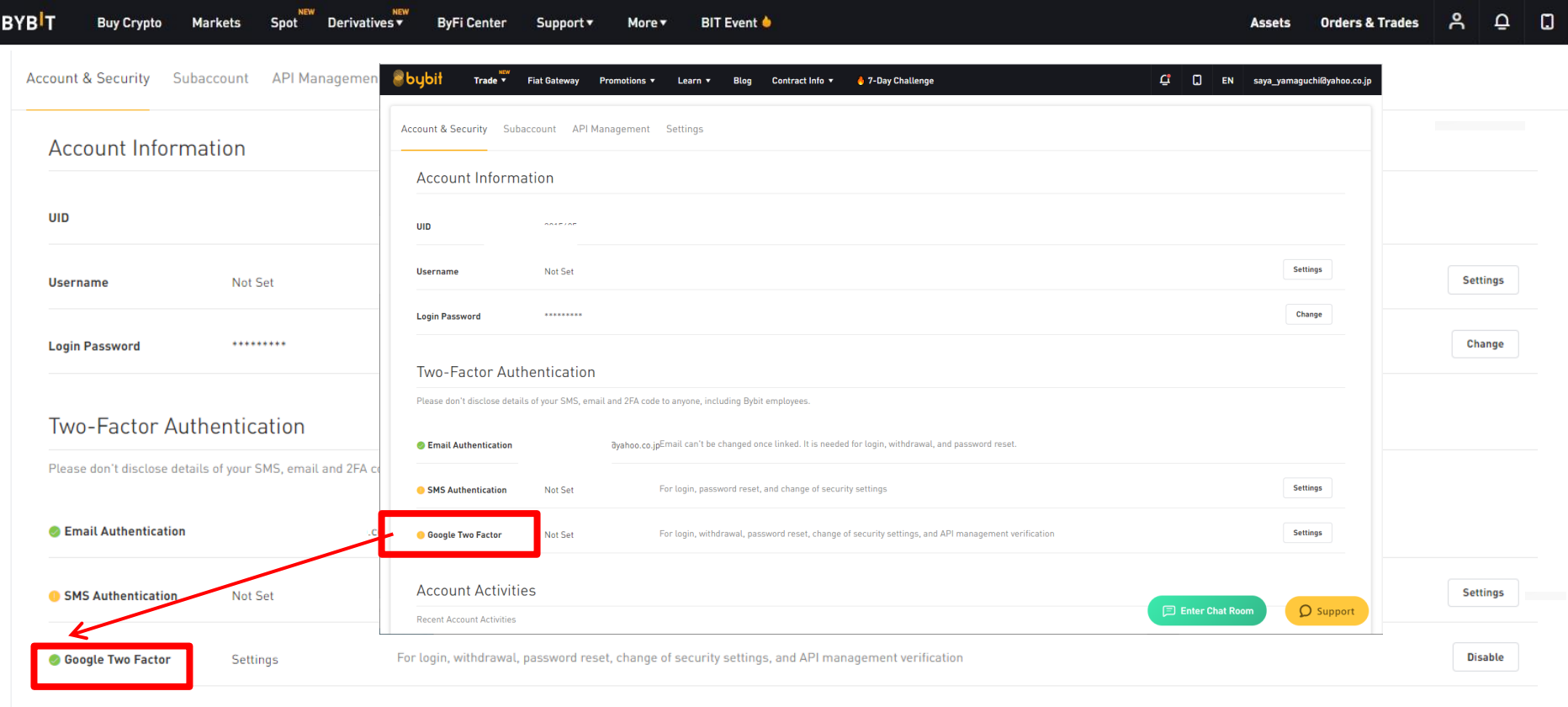

If Google authentication is lit in green, the setting is complete.

Next, we will create the API.

<span id="page-22-0"></span>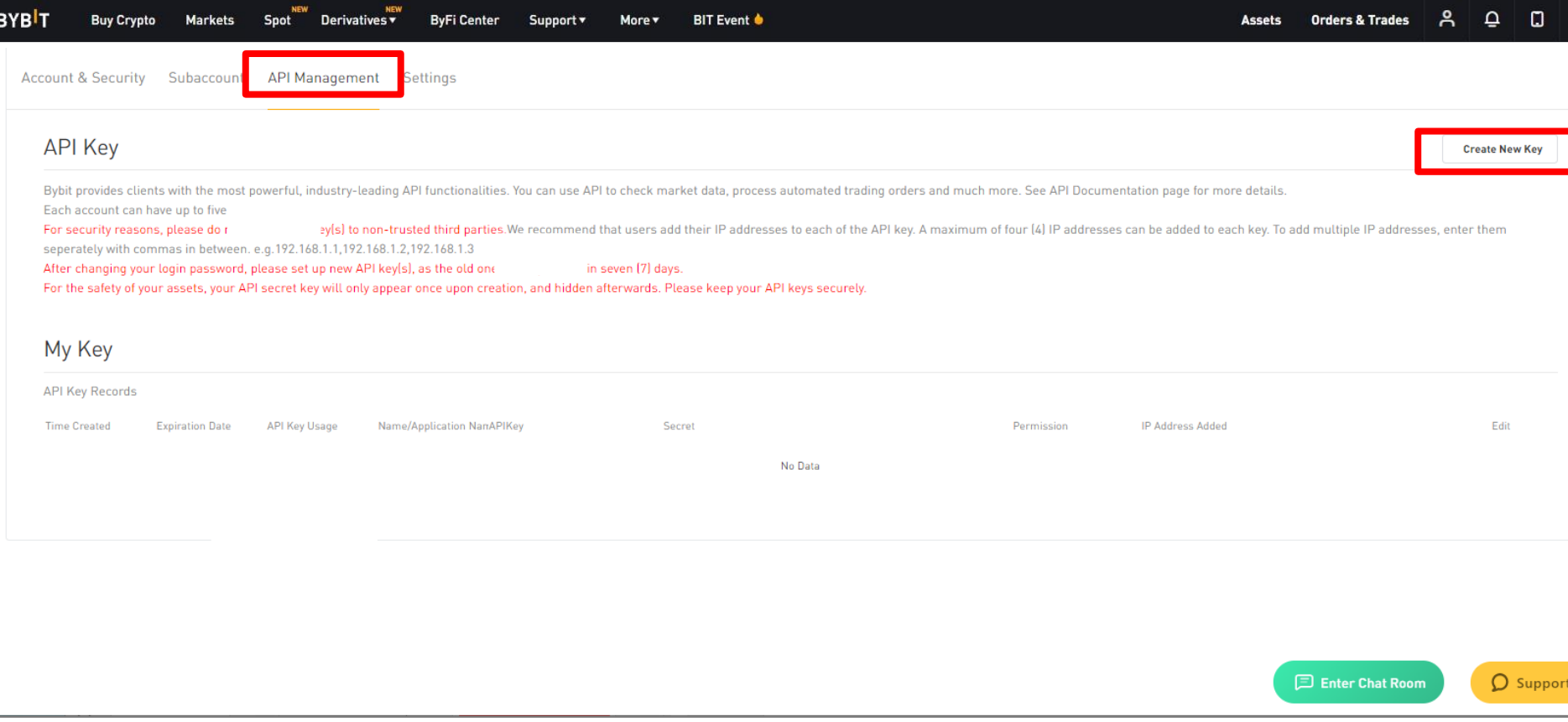

#### We will create the API.

- ① Click "API Management".
- ② Click "Create a new key".

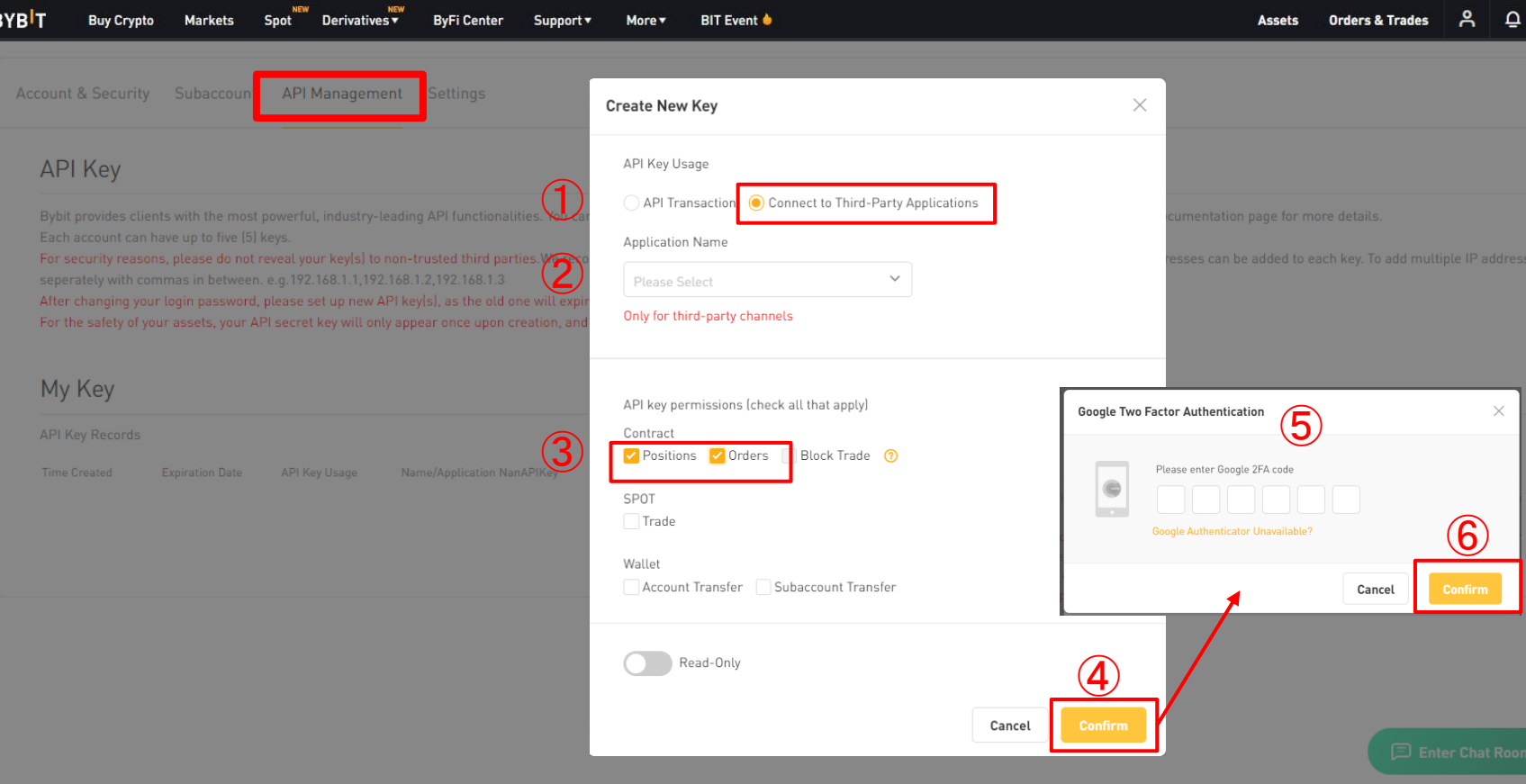

#### A pop-up will appear.

- Use API key Select "Connect to Third-party Applications"
- Select the app name "SIRIUS Quant"
- Key permission Select "Positions" and "Orders"
- Click "Confirm" button.
- Check the Google authentication code you set earlier on your smartphone and enter it.
- Click "Confirm" button to complete.

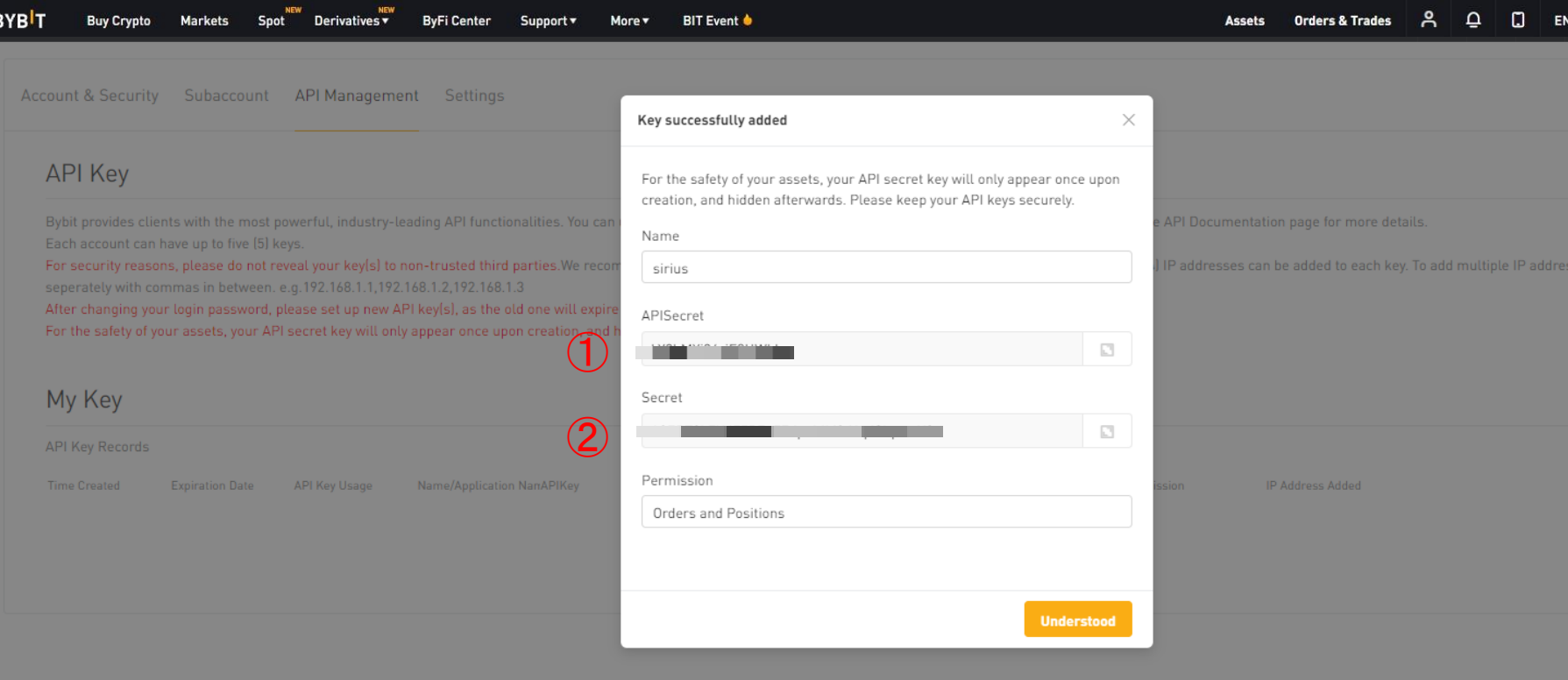

When the key creation is completed,

(1) API Secret key

(2) Secret key will be displayed.

Make a note of it or leave the screen open (do not click "Understand" button) as you will be using it later.

For your safety, the key will only be displayed once when it is created. After closing the pop-up screen, it cannot be displayed again. We strongly recommend that you copy your API key / secret key and keep it in a safe place.

Ŀ

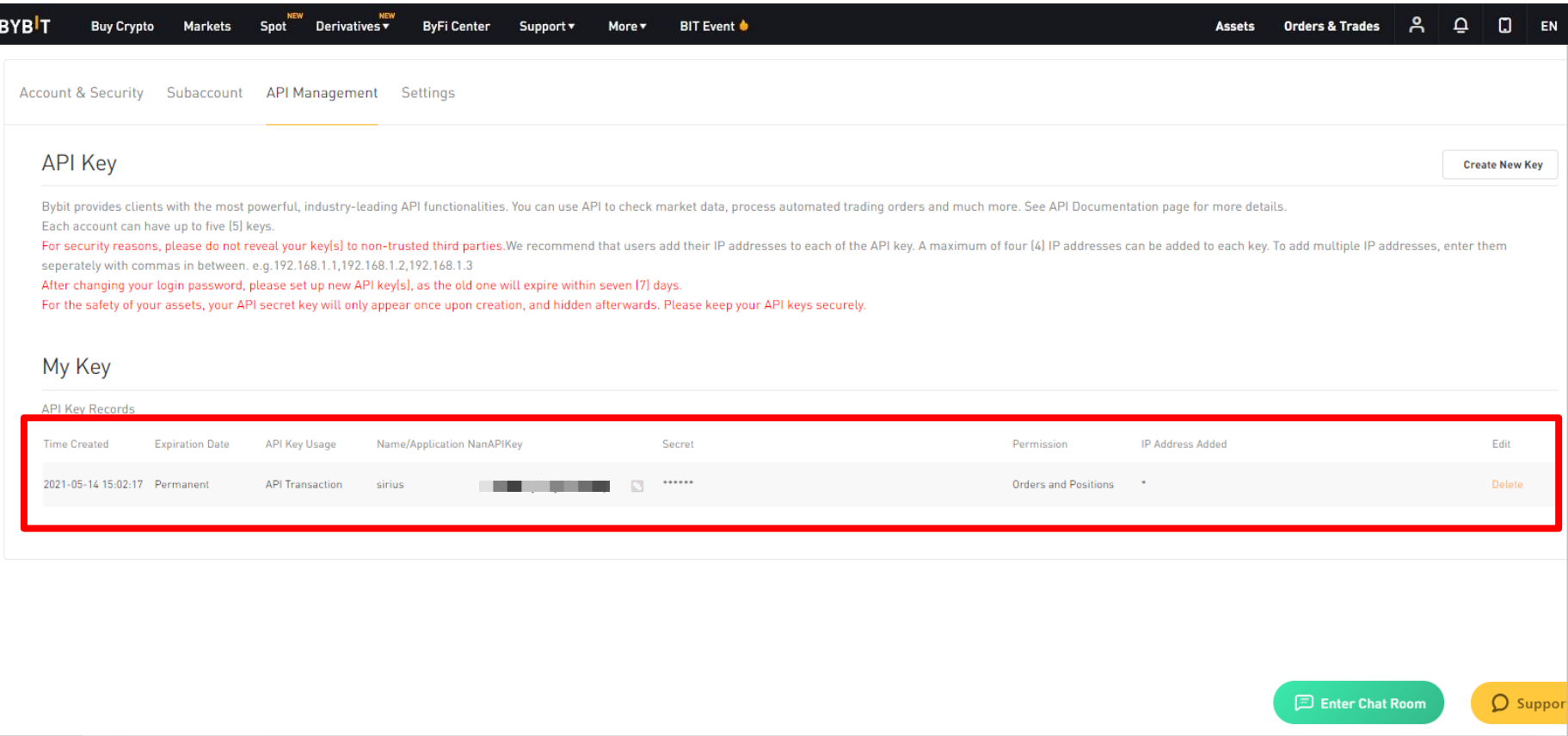

When you close the pop-up screen, it will be recorded in the "My Key" field.

Next, let's register the created key in SIRIUS Quant and set it so that it can be linked with Bybit.

### <span id="page-26-0"></span>**◆5. How to register API Key on SIRIUS Quant –1**

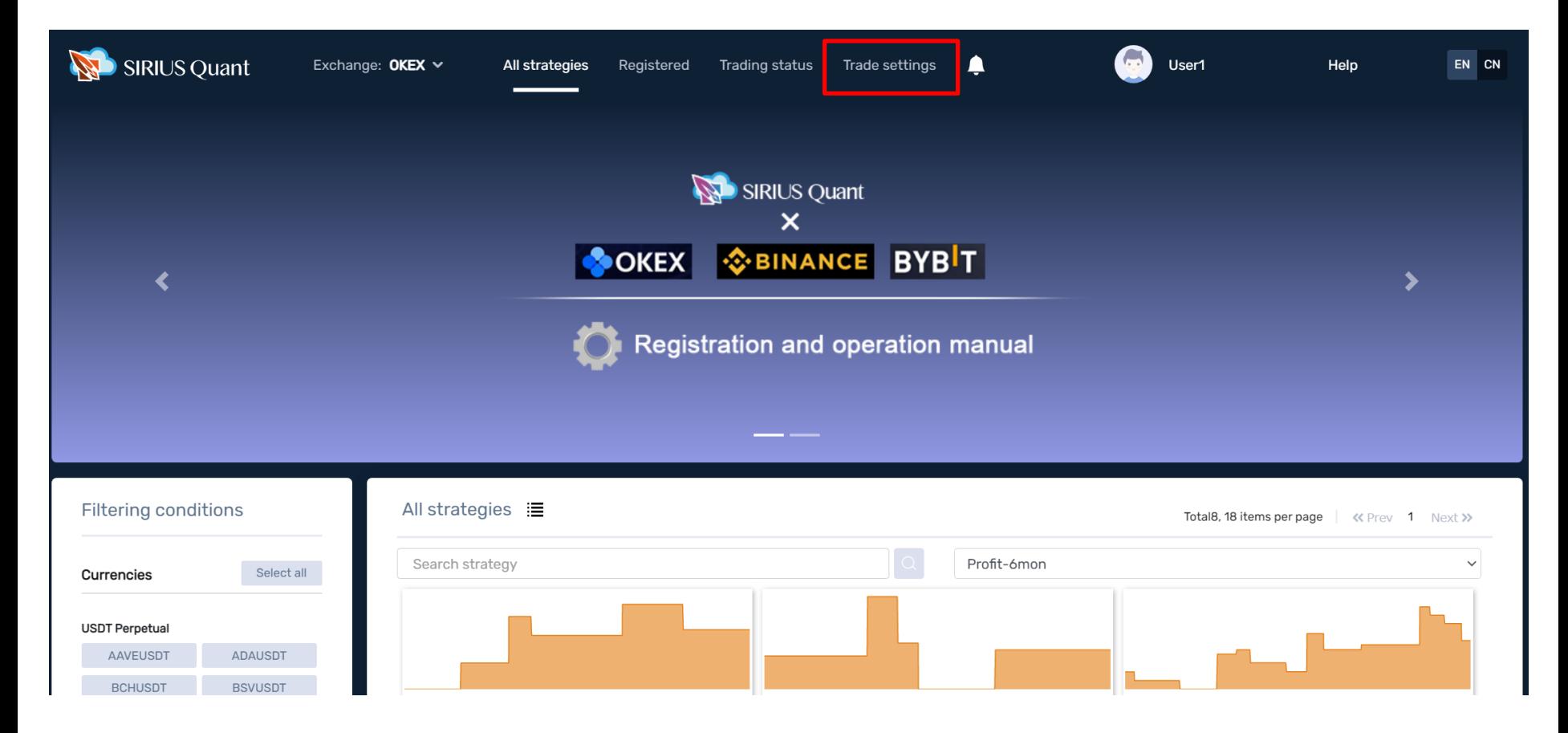

Let's register the created key in SIRIUS Quant and set it so that it can be linked with Bybit. First, log in to SIRIUS Quant (sirius-quant.com). Click "Trade settings".

1) Click "Trade settings".

### **◆5.How to register API Key on SIRIUS Quant –2**

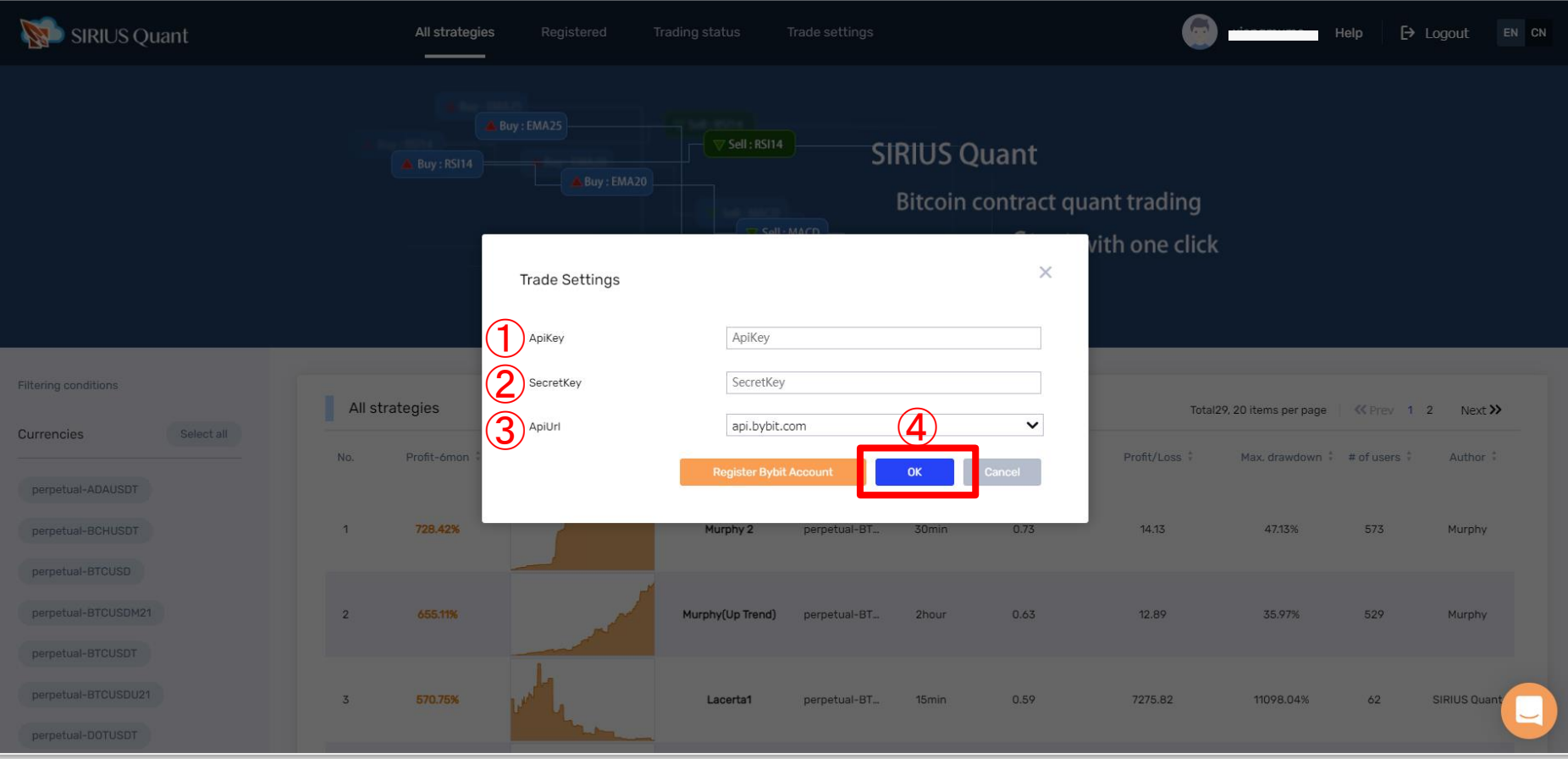

After clicking "Trade settings", a pop-up will appear.

Please prepare the "API key, secret key" created on the Bybit screen.

- ① API key : Enter ApiKey.
- ② Secret Key: Enter the secret key.
- ③ ApiUrl : Select "api.bybit.com".
- $\Phi$  After filling in all, click "OK" button.  $\frac{28}{28}$

### **◆5.How to register APIKey on SIRIUS Quant –3**

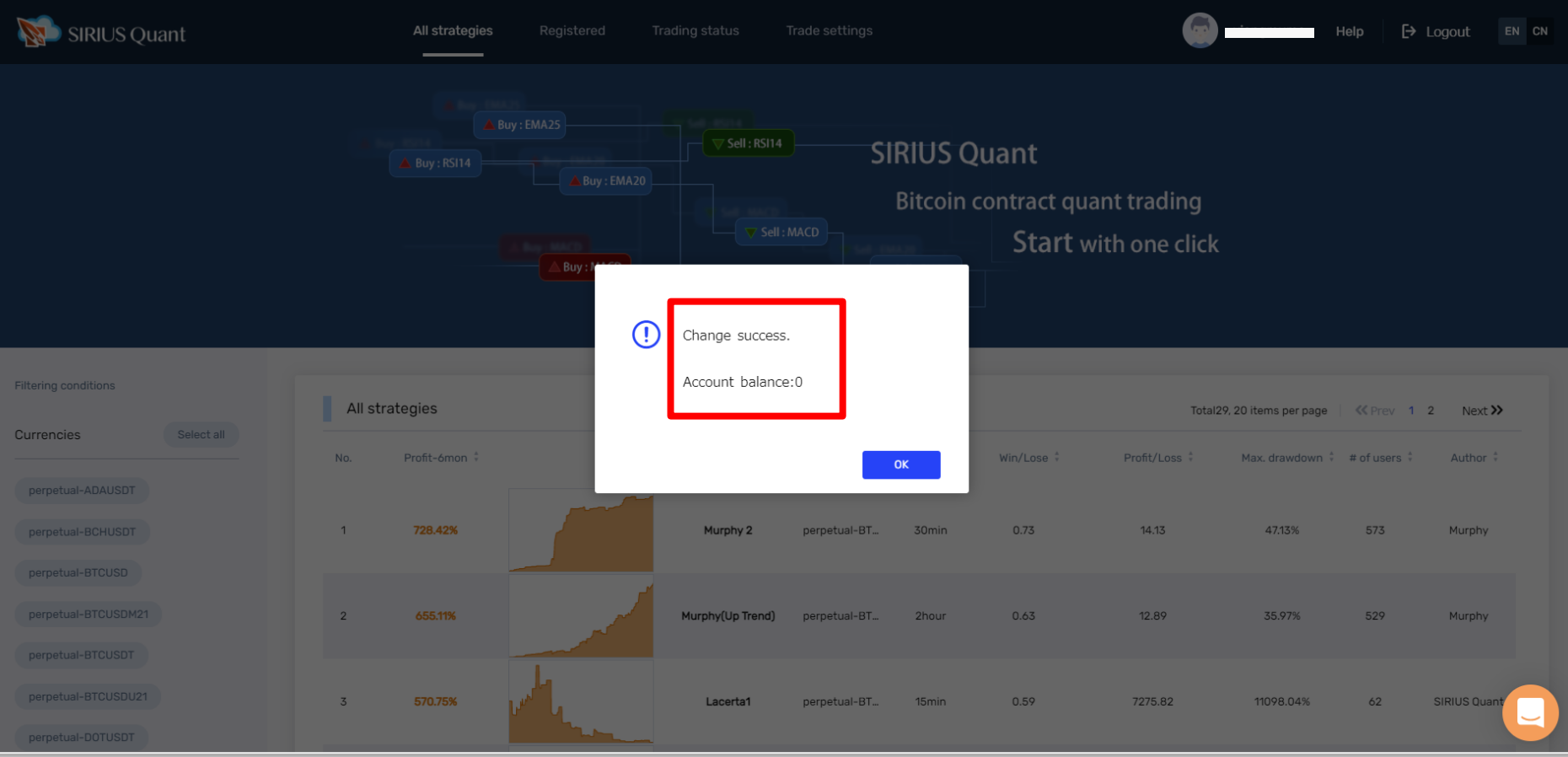

When "Change success." is displayed, the API settings are complete.

The number after "Account balance:" indicates the amount of funds in your Bybit derivative account.

\* If you have funds in your spot account, you need to move to a derivative account.

Next, we will explain how to operate the strategy with SIRIUS Quant.  $29$ 

### <span id="page-29-0"></span>**◆6.How to set the strategy with SIRIUS Quant –1**

 $\bigwedge$  To activate your strategy, you will need to transfer your Cryptocurrency to your Bybit account.

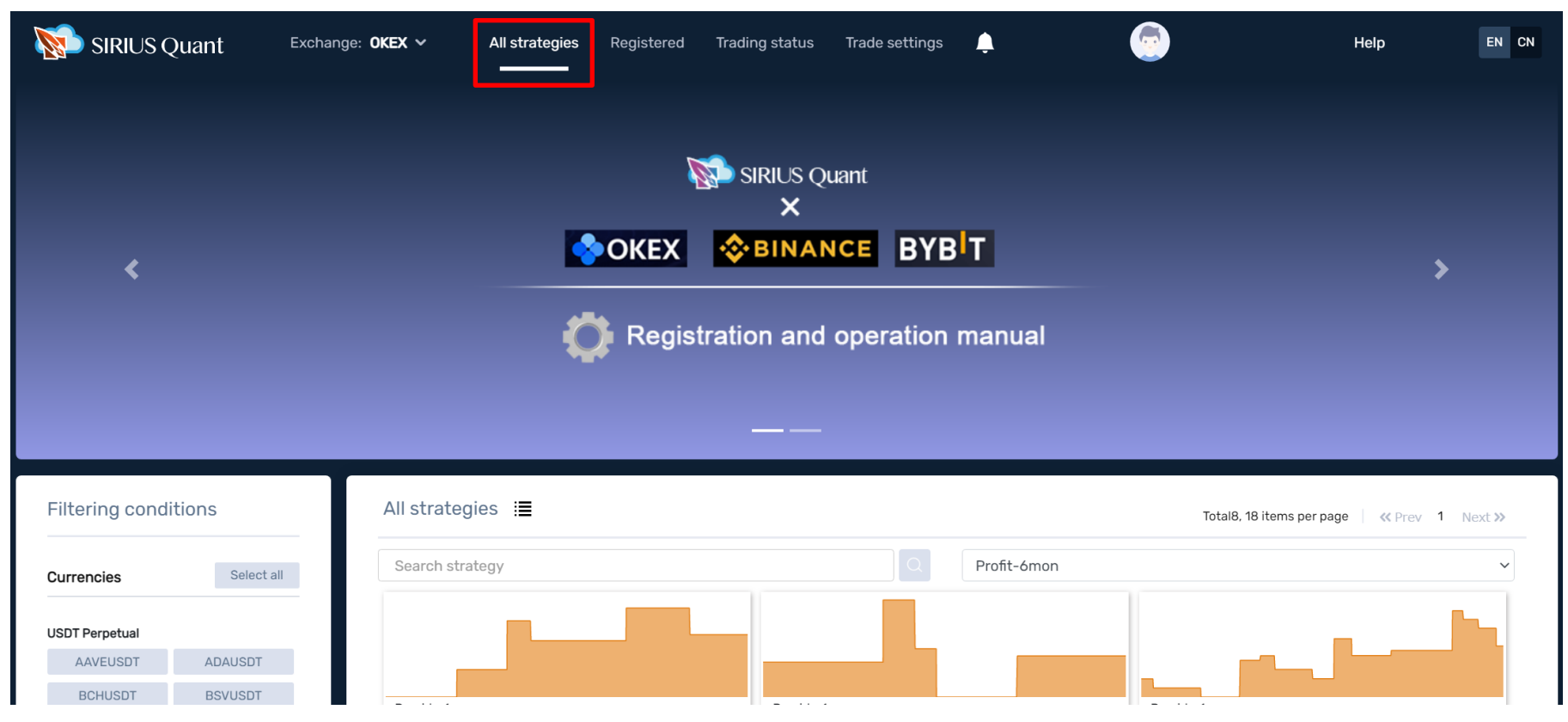

1) If click "All strategies", a list of strategies is displayed, so click on the strategy you are interested in.

### **◆6.How to set the strategy with SIRIUS Quant –2**

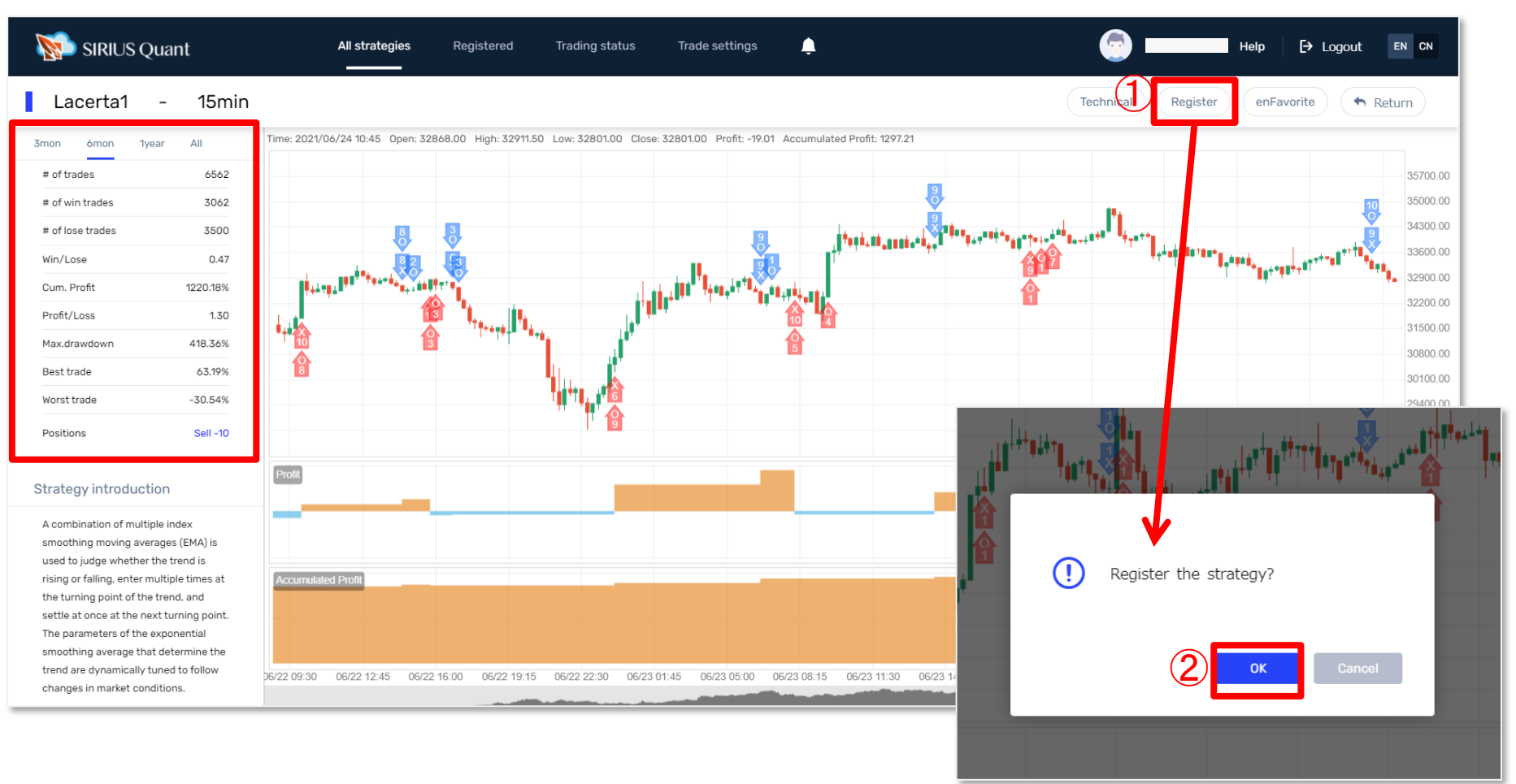

2) On the strategy list screen, you can check detailed information about the strategy by clicking the strategy you are interested in.

After deciding the strategy you want to run, click ①"Register" and a pop-up will appear. Click ②"OK" to register the strategy.

### **◆6.How to set the strategy with SIRIUS Quant –3**

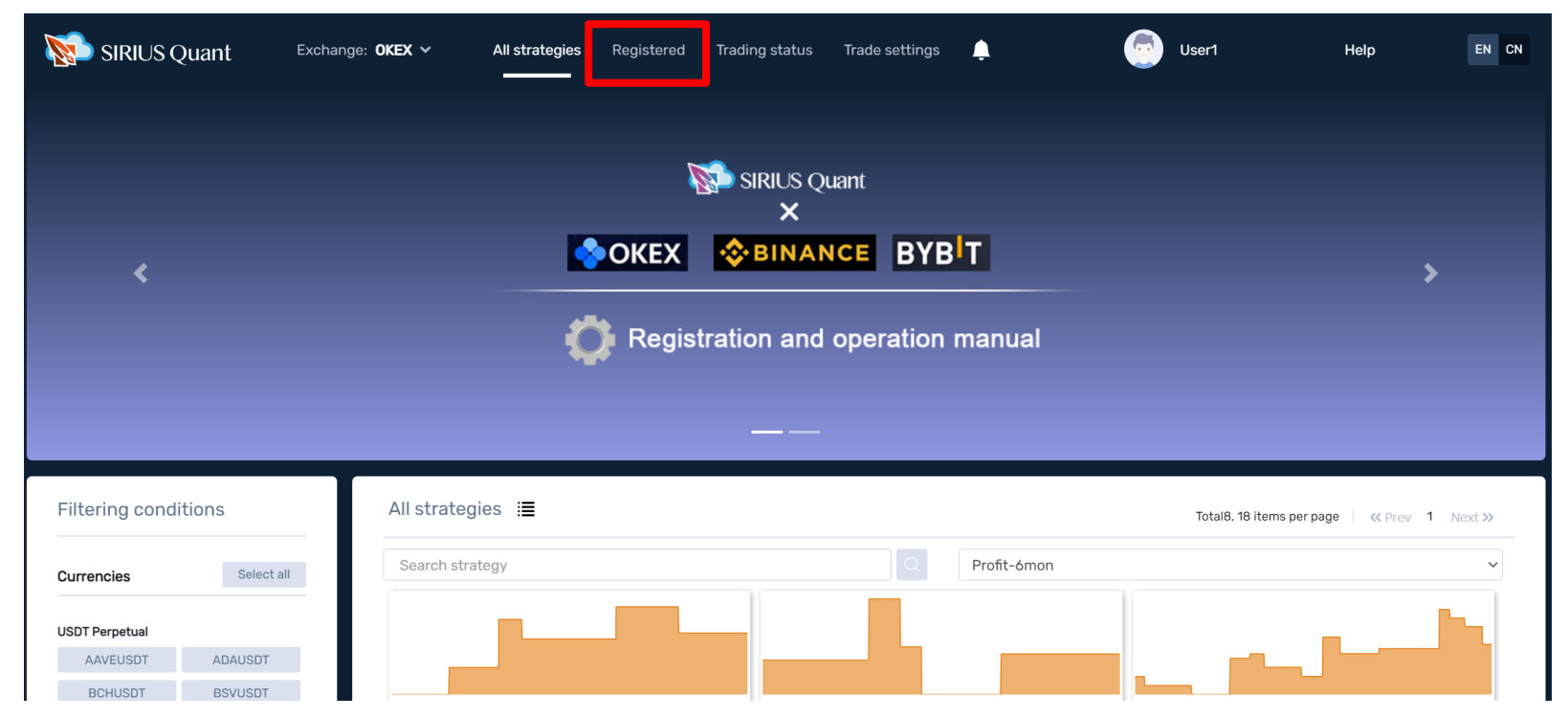

- 3) After registering the strategy you want to run, it will be displayed in "Registered".
- 4) Before starting the strategy, we will set the lot and leverage. The lot is set in SIRIUS Quant and the leverage is set in Bybit.

There are two types of leverage, [Cross] and [Isolated], and [Cross] is recommended.

[Cross] is the default setting, so if you use [Cross], you only need to set the lot. If you want to use [Isolated], please set from the Bybit site.

[Pages 38](#page-36-0) explain the differences between [Cross] and [Isolated] and how to set  $\mathsf{them.}$  32

### **◆ About Lot, Leverage and Margin**

Before making settings on each screen, we will explain the relationship between lot, leverage and margin.

Inverse Account

- $\cdot$  Margin: BTC (ETH, XRP,  $\cdots$ )
- ・ Lot: Specify in USD

If you set the lot to 300, it means that you are trading \$ 300 worth.So if you multiply your leverage by a factor of 5, BTC worth \$ 60 will be treated as margin.In other words, you can trade BTC worth  $$300$  for  $$60.($ In this case, of course, you need to deposit BTC worth \$ 60 or more.)

USDT Account

- ・Margin:USDT
- $\cdot$  Lot: Specify in BTC (ETH, XRP,  $\cdots$ )

If the lot is 0.01, it means a transaction equivalent to 0.01 BTC.Therefore, if the leverage is 5 times, USDT equivalent to 0.002 BTC will be treated as margin.In other words, 0.002 BTC can be used for BTC transactions equivalent to 0.01 BTC.(In this case, of course, you need to deposit USDT equivalent to 0.002 BTC or more.)

### <span id="page-33-0"></span>**◆7. Lot Setting ( Set with SIRIUS Quant )**

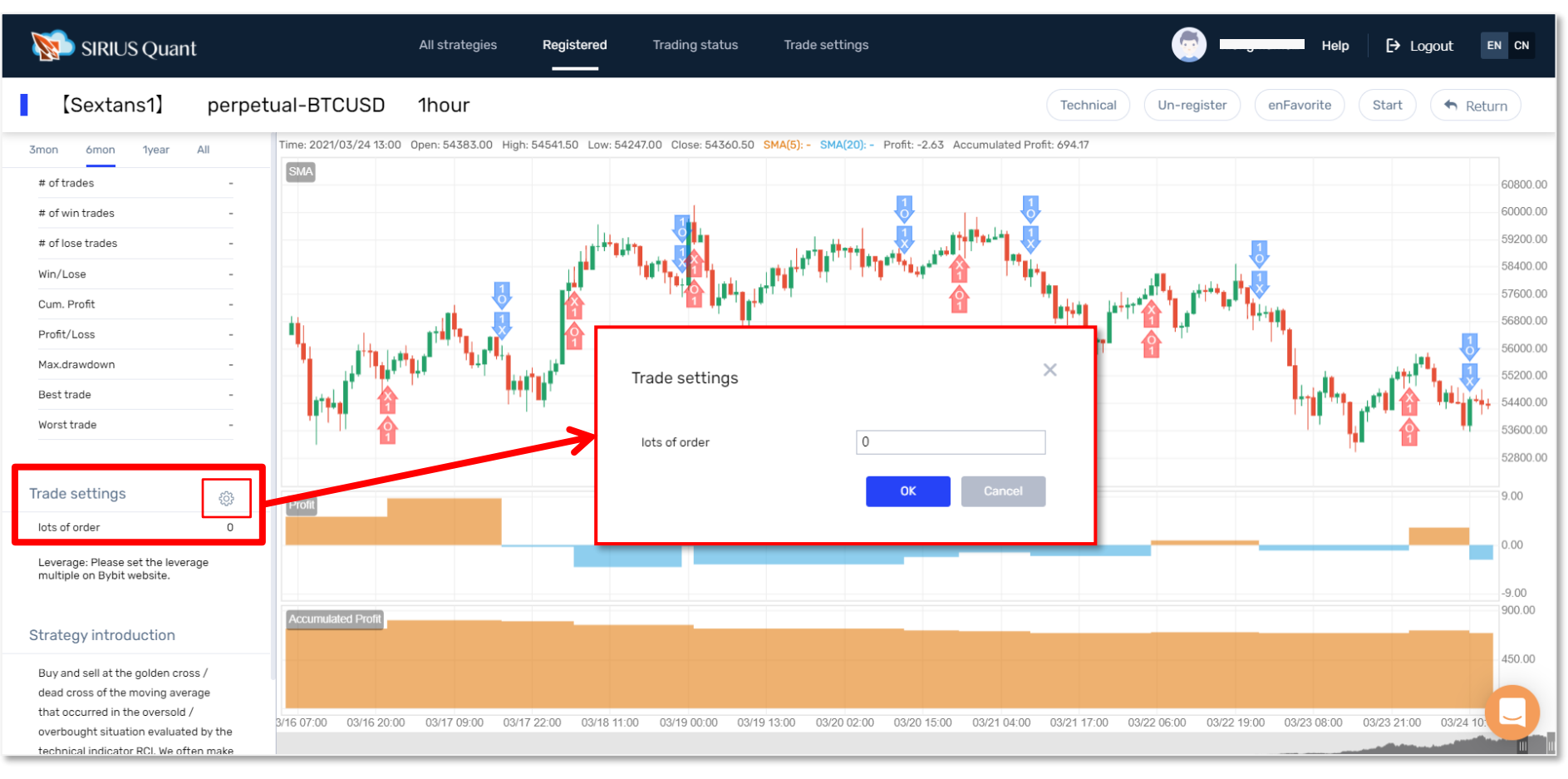

#### First, set the lot with SIRIUS Quant.

Lot settings are made from the registered strategy chart screen displayed on the Registered screen. Click the mark next to the Trade setting. A pop-up will be displayed, so enter the number of lots you want to set and register.  $\frac{34}{34}$ 

### <span id="page-34-0"></span>**◆8. Leverage Setting (Set with Bybit) -1**

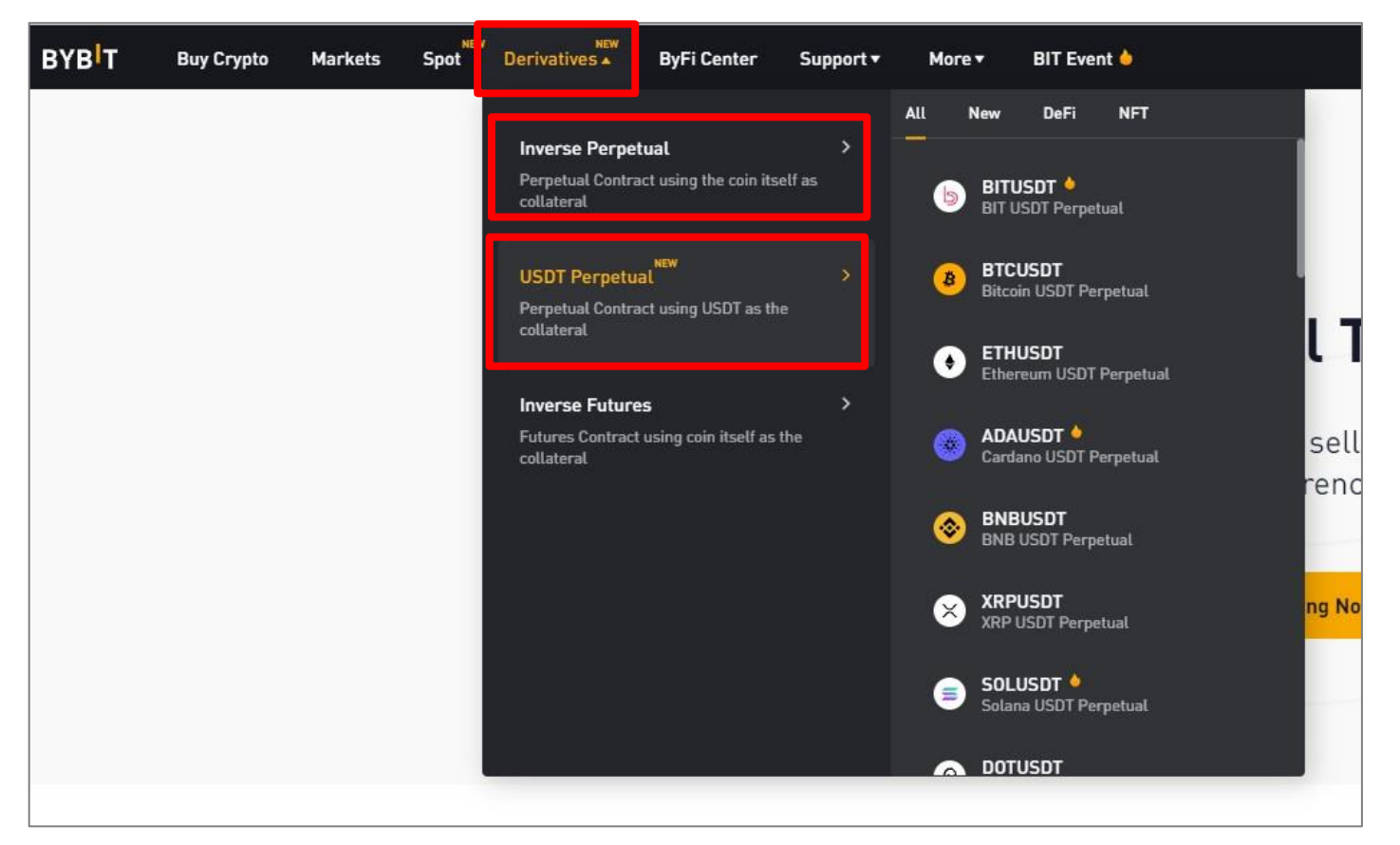

When you log in to your Bybit account and move the cursor to "Derivatives" at the top of the screen, a pull-down menu will be displayed.

Select "Inverse Perpetual" or "USDT Perpetual". If you want to use the BTC / USD strategy on the Sirius side, select BTCUSD in this case.

### **◆8. Leverage Setting (Set with Bybit) -2**

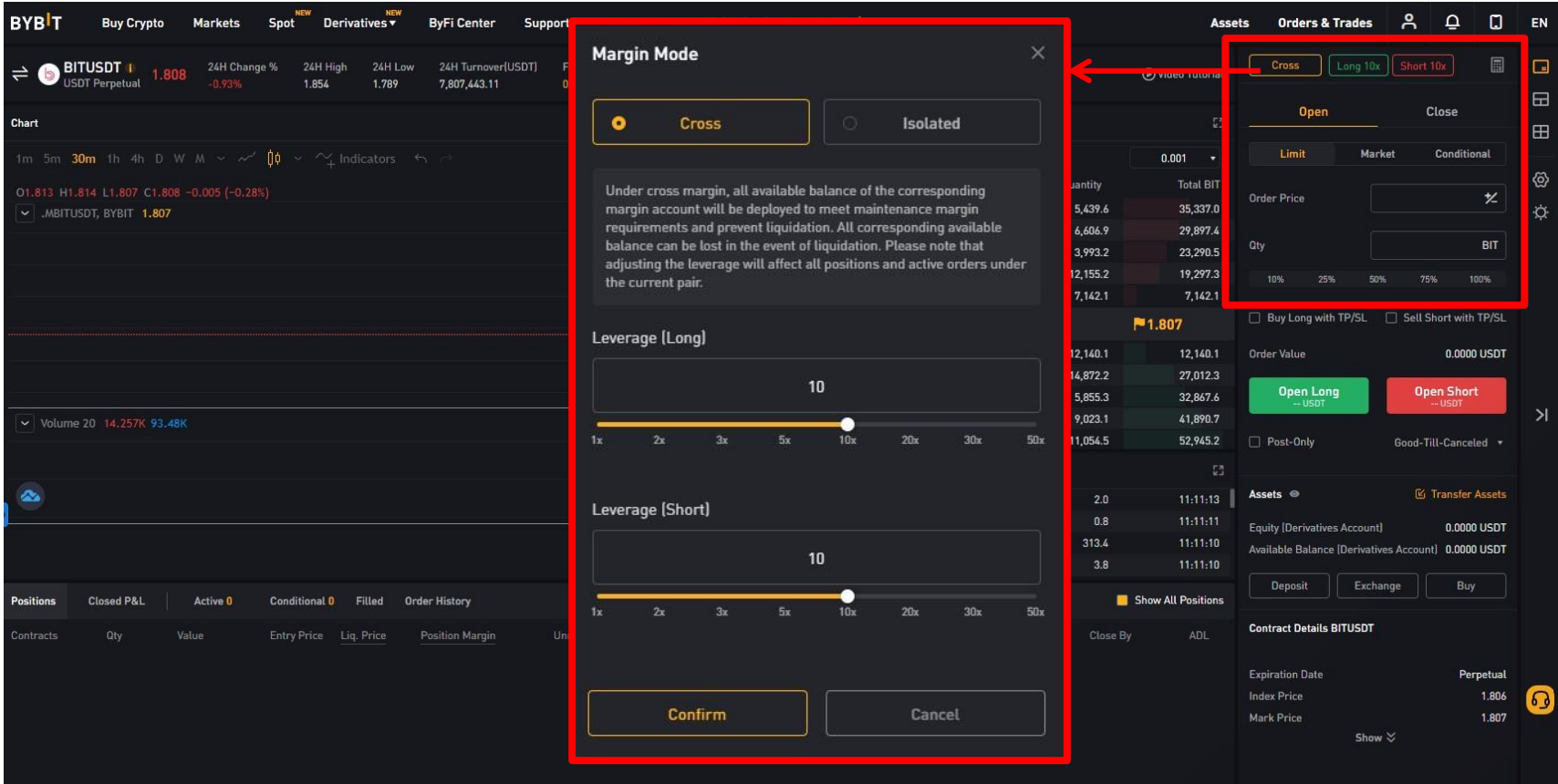

Please set the leverage from the order panel on the upper right. When the chart screen is displayed, click the red frame on the upper right. A pop-up will be displayed, so please set the leverage.

The next page explains the difference between "Cross" and "Isolated" margins.

### <span id="page-36-0"></span>**◆ The difference between Cross and Isolation**

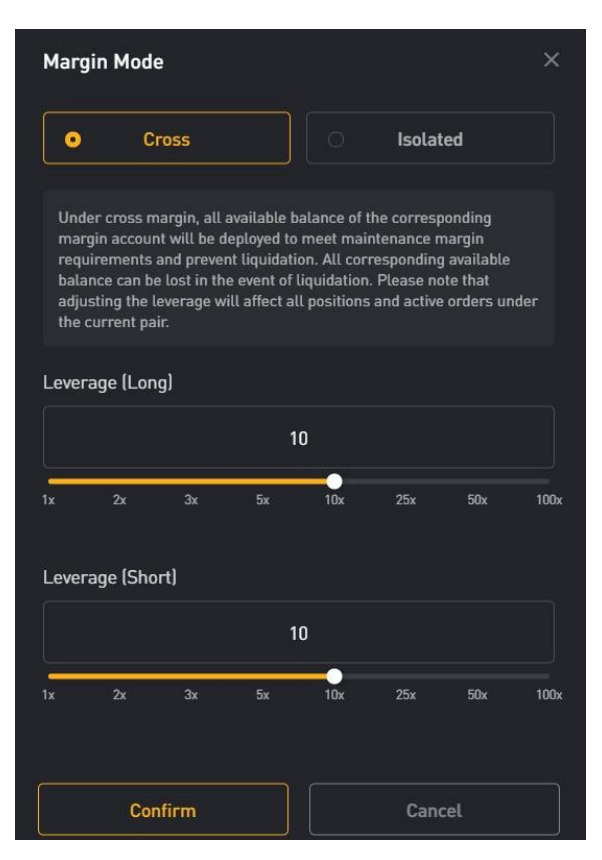

#### **Isolated**

For "Isolated", a specified amount of margin, for example the initial margin, is applied to the position and the margin can be adjusted manually. In the event of a stoploss (compulsory settlement), you may lose the initial margin and the margin replenished to the position. If you want to change from "Cross" to "Isolated", select "Isolated" and press the Confirm button.

#### **Cross (Recommended):**

All of your account balance will be automatically replenished as margin for your position to avoid clearing. "Cross" is the default setting. If the position is set without leverage, "Cross" will be used automatically. Therefore, the possibility of clearing is less than when using "Isolated". If cleared, the trader will lose all of his balance.

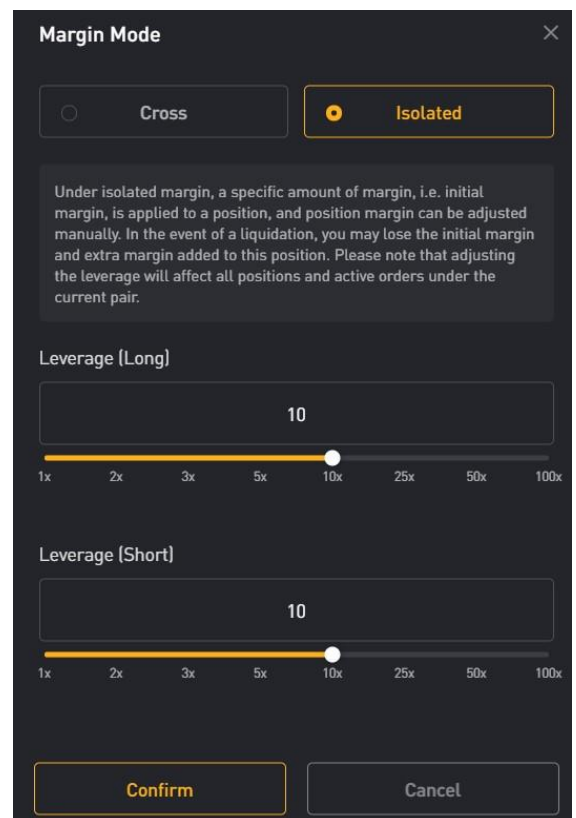

### <span id="page-37-0"></span>**◆9. Run the strategy**

#### **N** Please read the notes on the next page **before putting your strategy into action!**

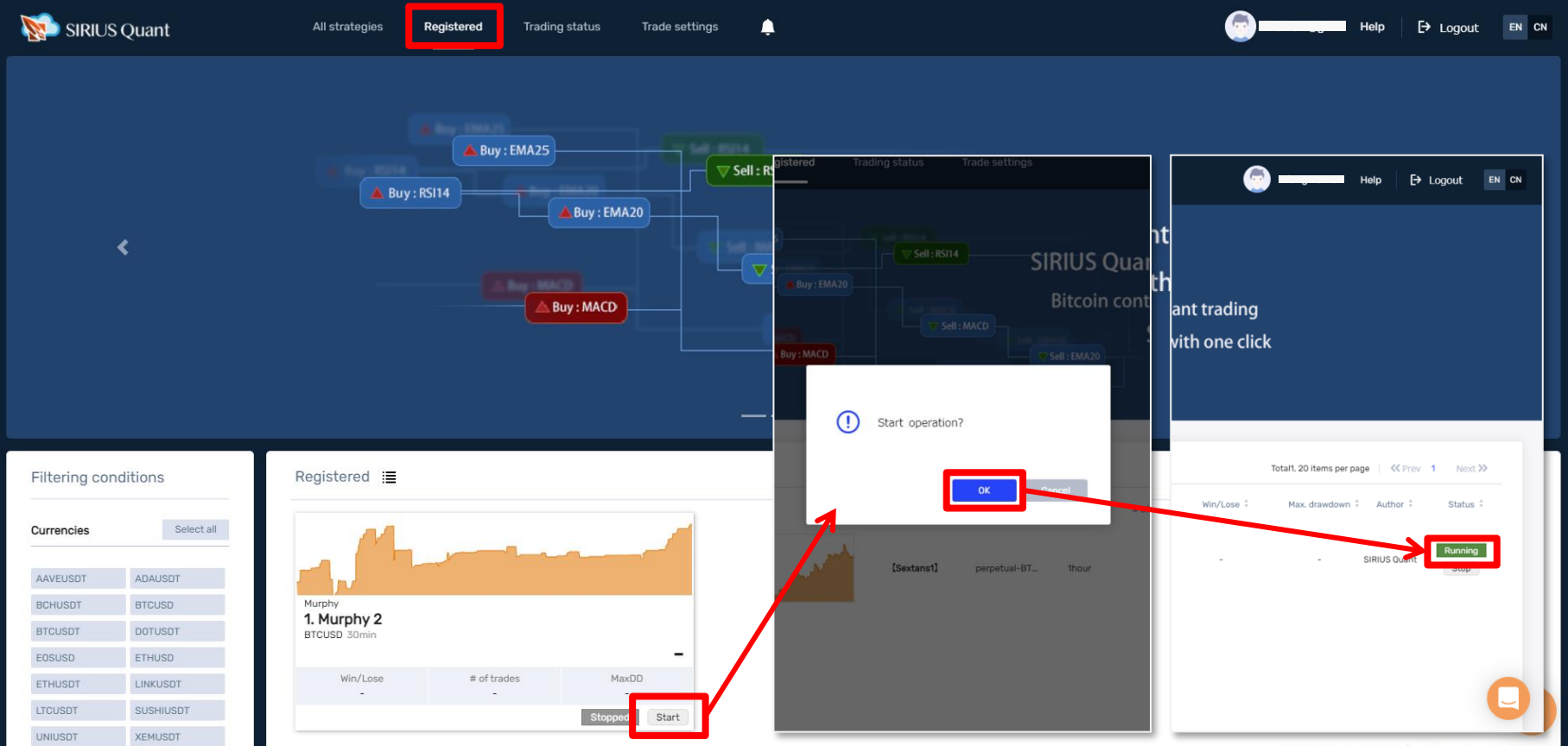

After setting the lot number and leverage from each screen, open the "Registered" screen again.

Click "Start" for the strategy you want to start, and a pop-up screen will appear. Click "OK" to start the strategy.

If you see green "Running", your strategy is running. If you want to stop the strategy, click "Stop".  $38$ 

### <span id="page-38-0"></span>**◆10.Precautions when running strategy**

#### **Let's check before running the strategy!**

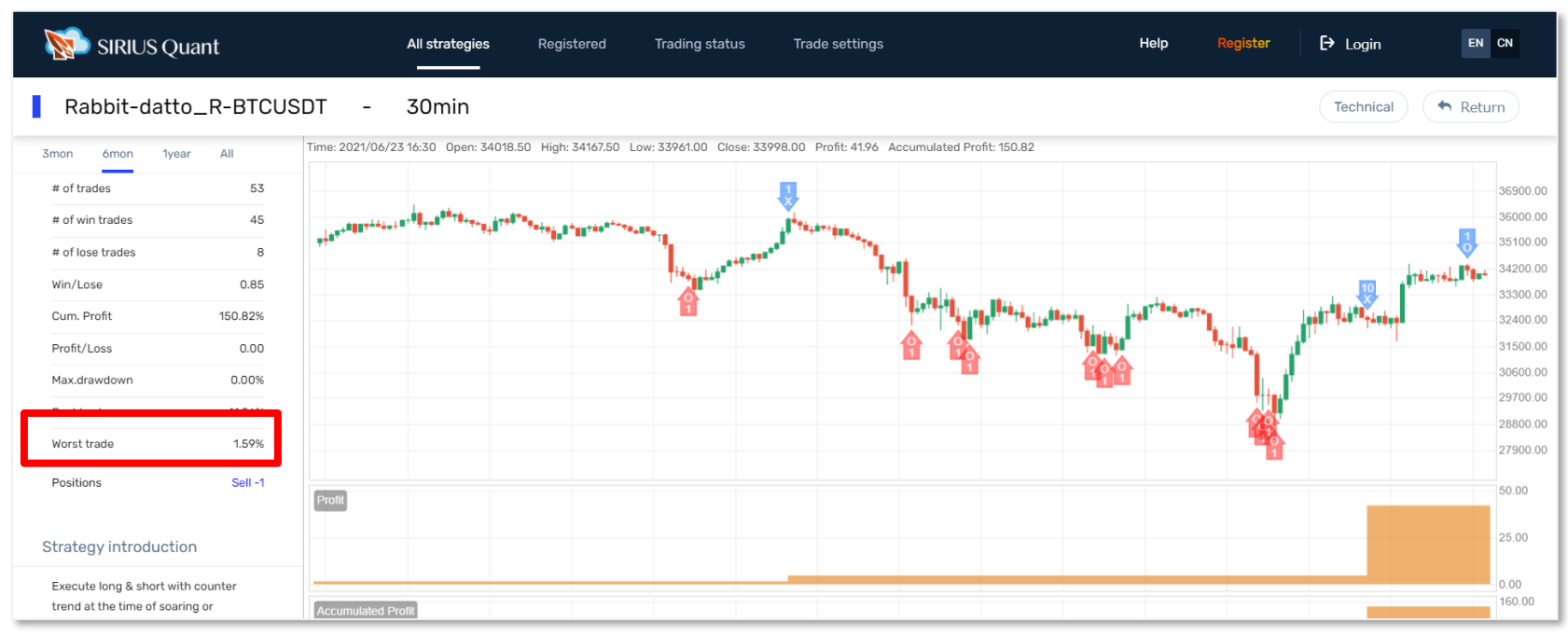

Meaning of " $\bigcirc$ " " $\times$ " "Arrow" displayed on the strategy chart

- 〇: Entry
- ×: Settlement
- ⇧: Buy (buy / long)
- $\mathcal{Q}$ : Sell (sell / short)

It is recommended to activate the strategy when the latest arrow on the far right of the chart is x. No manual position adjustment is required after activation.

When the latest arrow on the far right of the chart is  $\bigcirc$ , the strategy already has a position, and if you activate the strategy at that time, you will need to manually order the same position as the chart.

### <span id="page-39-0"></span>**◆11. Stop the strategy**

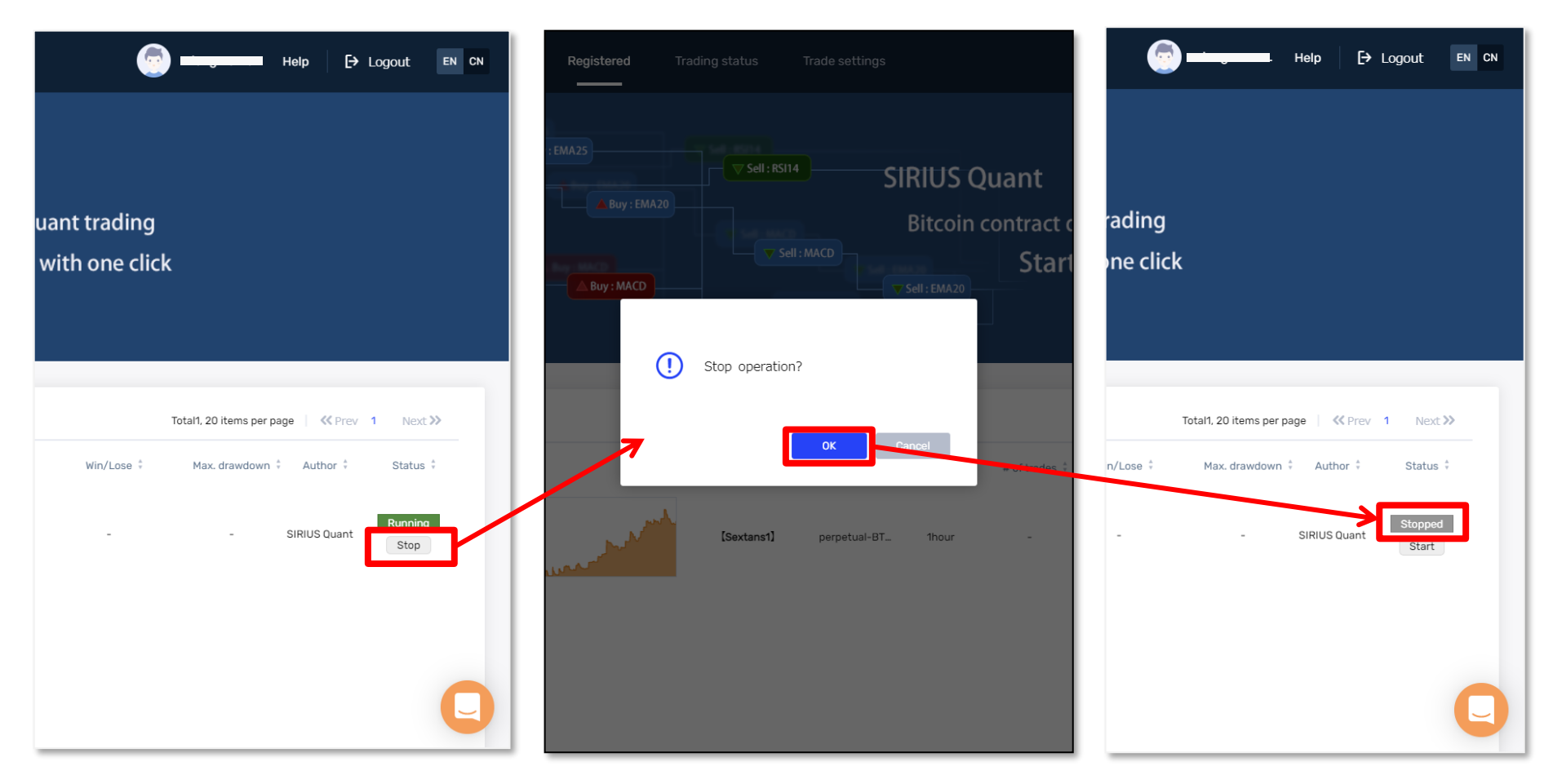

Click "Stop" and a pop-up screen will appear. Click "OK". If you see "Stopped" next to the start button, your strategy is stopped.

The position remains in Bybit as it is just a stop of strategy. Please settle the remaining positions manually from the Bybit account.

### <span id="page-40-0"></span>**◆12. Manual settlement method for positions(Set with Bybit)**

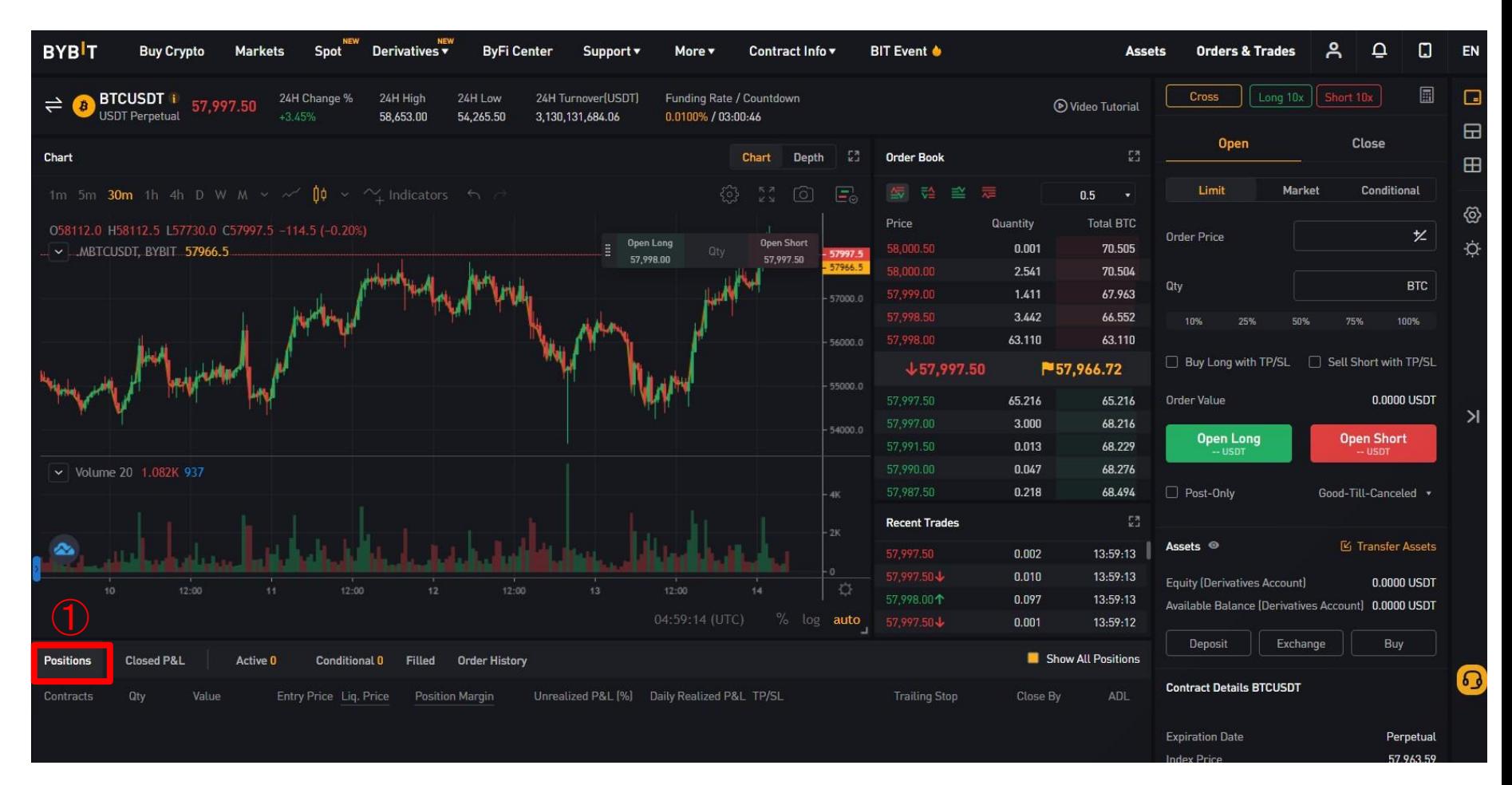

You can check the current  $\Phi$  "position" tab at the bottom of the screen.

If you want to settle the position manually, please select either limit price or market in the "Settlement order method" column to settle.

### <span id="page-41-0"></span>**◆13. SIRIUS Quant Affiliate**

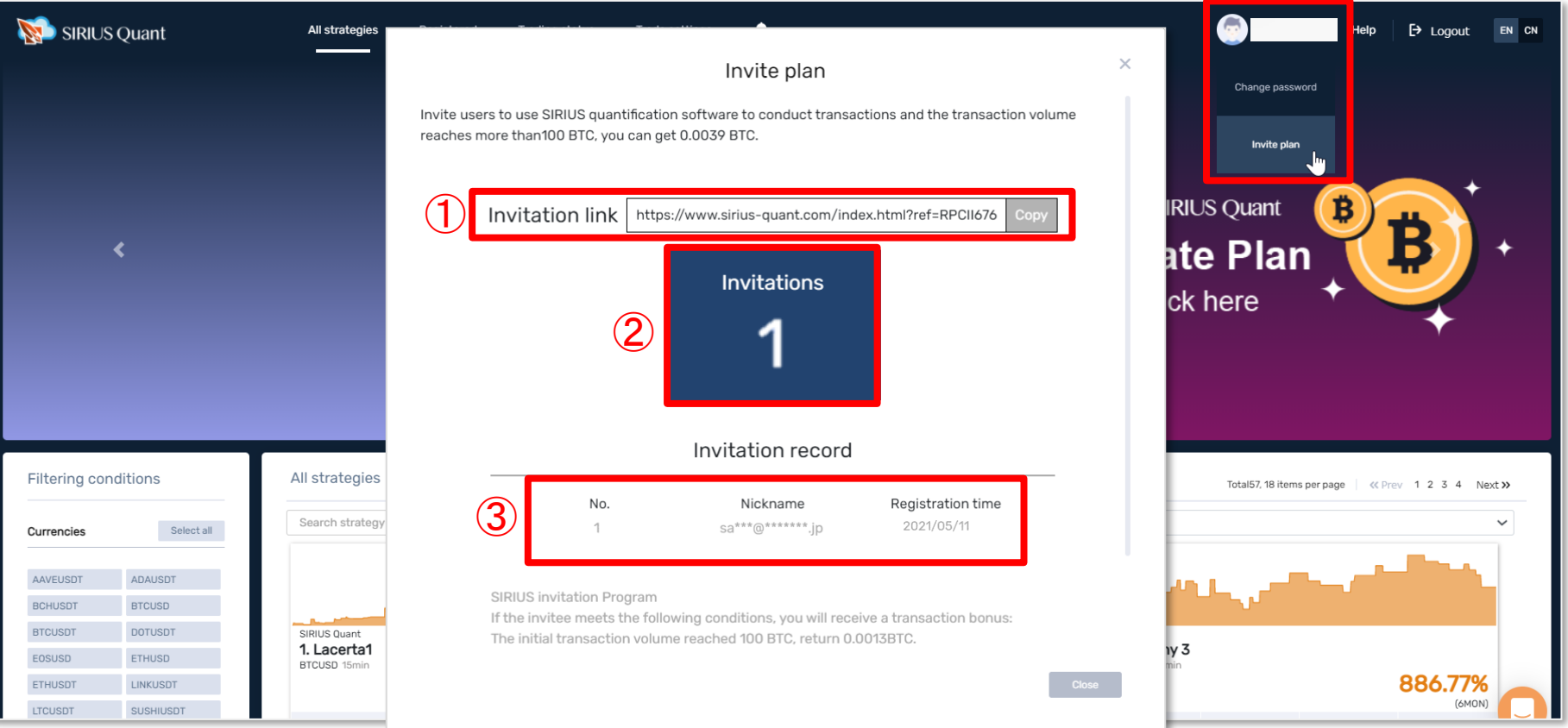

SIRIUS Quant has a friend referral plan.

When you move the cursor to the registered email address displayed in the upper right, a pulldown menu will be displayed. Click "Invite plan".

- ① This is your invitation link. Please copy the link and use the referral activity.
- ② Total number of referrals
- ③ The data you invited will be displayed.

If the total volume of all the invitation users is 100 BTC or more, we will kick back 0.0039 BTC.